# **Návod k obsluze**

# ColorEdge® CG241W

## Kalibrovatelný barevný LCD monitor

### **Důležité**

Přečtěte si, prosíme, pozorně tento Návod k použití a seznamte se tak s výrobkem, umožníte tím jeho bezpečné a efektivní použití.

Návod uschovejte k dalšímu použití.

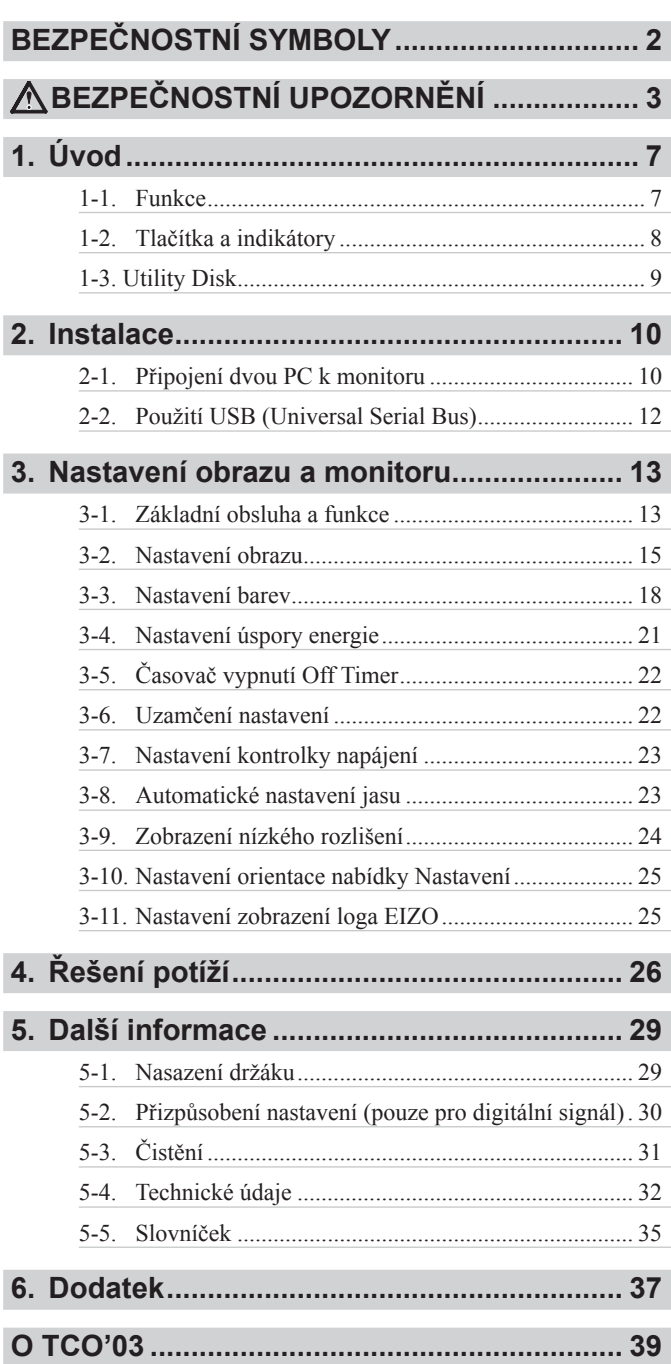

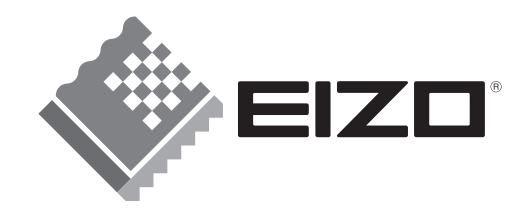

### <span id="page-1-0"></span>**BEZPEČNOSTNÍ SYMBOLY**

V tomto návodu se používají následující bezpečnostní symboly. Označují kritické informace. Ty si přečtěte zvláště pozorně.

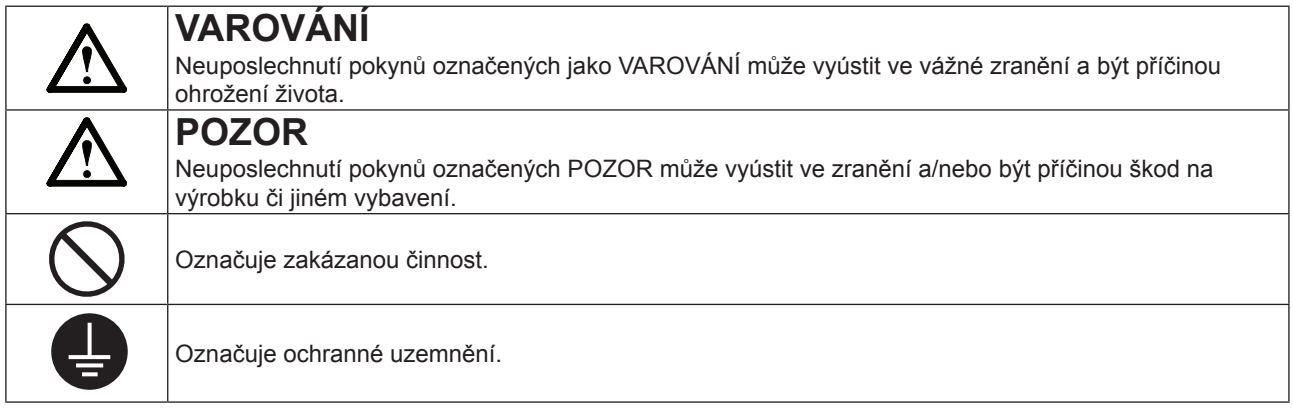

Copyright© 2007 EIZO NANAO CORPORATION Všechna práva vyhrazena. Žádná část tohoto návodu nesmí být reprodukována, ukládána do vyhledávacích systémů ani přenášena, v jakékoli formě či jakýmkoli způsobem, elektronicky, mechanicky ani jinak, bez předchozího písemného svolení EIZO NANAO CORPORATION.

EIZO NANAO CORPORATION není nijak vázána udržovat v tajnosti jakékoli materiály či informace bez předchozích opatření v souladu s přijetím takových informací společností EIZO NANAO CORPORATION. Přestože byla věnována veškerá péče zajištění aktuálnosti a správností tohoto návodu, mohou se údaje a vlastnosti monitoru EIZO změnit bez předchozího upozornění.

ENERGY STAR je registrovanou obchodní známkou v USA.

Apple, Macintosh, Power Macintosh a Power Mac jsou registrovanými obchodními známkami Apple Inc. VGA je registrovanou obchodní známkou International Business Machines Corporation.

DPMS je obchodní známkou a VESA je registrovanou obchodní známkou Video Electronics Standards Association.

Windows je registrovanou obchodní známkou Microsoft Corporation.

PowerManager, ColorNavigator a UniColor Pro jsou obchodními známkami EIZO NANAO CORPORATION. ScreenManager, ColorEdge a EIZO jsou registrovými obchodními známkami EIZO NANAO CORPORATION v Japonsku a dalších zemích.

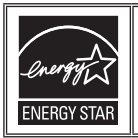

Jako ENERGY STAR® Partner, EIZO NANAO CORPORATION prohlašuje, že tento výrobek splňuje směrnice ENERGY STAR k zajištění energetické úspornosti.

Vlastnosti výrobku se mohou měnit podle oblasti prodeje. Pro danou oblast platí ty údaje, které jsou uvedeny v příslušném jazyku oblasti.

# **BEZPEČNOSTNÍ UPOZORNĚNÍ**

### **DŮLEŽITÉ**

- • Tento výrobek byl nastaven specificky pro použití v oblasti, do níž byl původně dodán. Pokud tento výrobek používáte v jiné oblasti světa, nemusí splňovat parametry definované technickými údaji.
- • Pro zajištění osobní bezpečnosti a správné údržby si, prosíme, přečtěte pozorně tuto část a bezpečnostní pokyny na monitoru.

### **[Umístění bezpečnostních pokynů]**

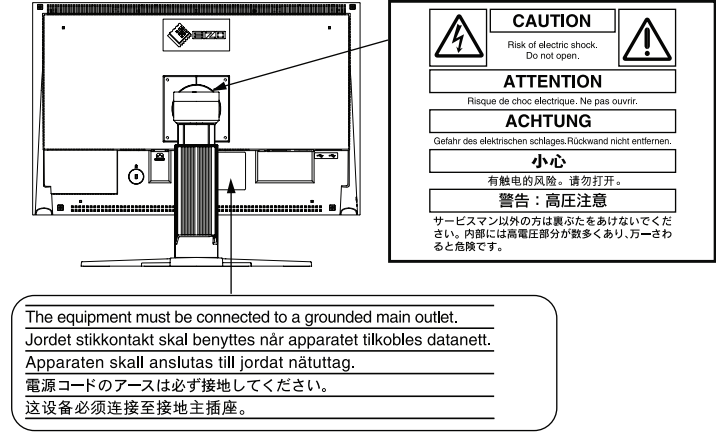

# **VAROVÁNÍ**

**Pokud začne z přístroje vycházet kouř, je cítit spáleninu nebo se ozývají nezvyklé zvuky, odpojte okamžitě všechny napájecí přívody a obraťte se na prodejce nebo na autorizovaný servis.**

Pokus o použití takto poškozeného výrobku může způsobit požár, úraz elektrickým proudem nebo poškození výrobku.

**Neotevírejte kryt přístroje a nepokoušejte se výrobek upravit.** Sejmutí krytu či úpravy mohou způsobit požár, úraz elektrickým proudem nebo popálení.

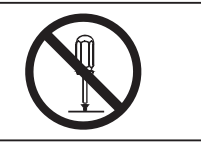

### **Veškeré opravy ponechte na kvalifikovaném servisním personálu.**

Nepokoušejte se opravit výrobek sami, otevření či sejmutí krytu může způsobit požár, úraz elektrickým proudem nebo poškození výrobku.

### **Drobné předměty a kapaliny udržujte mimo dosah výrobku.**

Zapadnutí malých předmětů větracími otvory dovnitř přístroje nebo jeho polití kapalinou může způsobit požár, úraz elektrickým proudem nebo poškození výrobku. Pokud nějaký předmět či kapalina zasáhnou vnitřek přístroje, odpojte jej okamžitě od napájení. Před dalším použitím jej nechte prohlédnout kvalifikovanému servisnímu technikovi.

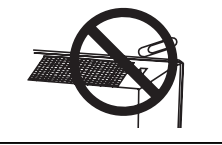

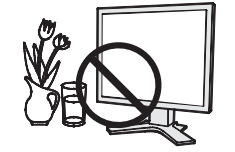

# **VAROVÁNÍ**

### **Přístroj umístěte na rovné a stabilní místo.**

Špatně umístěný přístroj může spadnout a způsobit zranění nebo může dojít k poškození přístroje.

Pokud dojde k pádu přístroje, odpojte jej od napájení a obraťte se na prodejce. Nepoužívejte takový přístroj. Použití poškozeného přístroje může způsobit požár nebo úraz elektrickým proudem.

### **Přístroj umístěte na správné místo.**

Neuposlechnutí těchto pokynů může způsobit požár, úraz elektrickým proudem nebo poškození přístroje.

- Neumisťujte výrobek do vnějšího prostředí.
- Neumisťujte výrobek do dopravních prostředků (lodí, letadel, vlaků, automobilů apod.).
- Neumisťujte výrobek na místa prašná či znečistěná.
- Neumisťujte výrobek tam, kde může dojít k tryskání páry na obrazovku.
- Neumisťujte výrobek do blízkosti zdrojů tepla nebo vlhkosti.

### **Plastové sáčky z obalu udržujte mimo dosah dětí, hrozí udušení.**

**Pro připojení do standardní zásuvky ve vaší zemi použijte přiložený napájecí kabel.**

Ujistěte se, že napětí v zásuvce odpovídá použitému kabelu. Může dojít k úrazu elektrickým proudem.

Napájecí napětí: 100-120/200-240 Vst, 50/60 Hz

**Při odpojování přívodu ze zásuvky jej uchopte za zástrčku a jemně vytáhněte.** Trhání za kabel může způsobit jeho poškození a vést k úrazu elektrickým proudem. **OK**

#### **Přístroj musí být připojen do zásuvky s uzemněným ochranným kolíkem.** Neuposlechnutí vede k požáru nebo k úrazu elektrickým proudem.

### **Připojujte správné napětí.**

- Přístroj je určen k napájení pouze určeným napětím. Připojení k napájecí síti s jinými parametry, než jsou uvedeny v tomto Návodu, může způsobit požár, úraz elektrickým proudem a poškození výrobku. Napájecí napětí: 100-120/200-240 V AC, 50/60 Hz
- Nepřetěžujte napájecí síť, může to vést k úrazu elektrickým proudem.

#### **Pečujte o síťový přívod.**

- Přívod nepokládejte pod přístroj ani pod jiné těžké předměty.
- Netahejte za přívod a nevažte na něm uzly.

Pokud se síťový přívod poškodí, nepoužívejte jej. Použití poškozeného kabelu může způsobit požár nebo úraz elektrickým proudem.

**Nikdy se nedotýkejte zástrčky či kabelu, pokud probíjejí.** Dotyk s takovým kabelem může způsobit úraz elektrickým proudem.

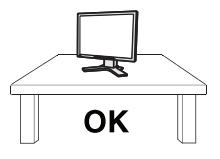

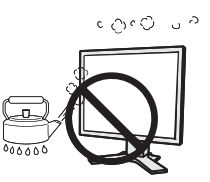

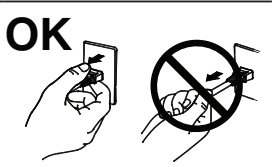

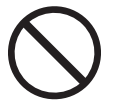

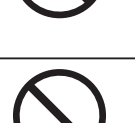

# **VAROVÁNÍ**

### **Pokud instalujete přístroj na držák, postupujte podle návodu k držáku a upevněte jej bezpečně.**

Nesprávná manipulace a upevnění může způsobit poškození výrobku nebo zranění. Pokud dojde k pádu přístroje, odpojte jej od napájení a obraťte se na prodejce. Nepoužívejte takový přístroj. Použití poškozeného přístroje může způsobit požár nebo úraz elektrickým proudem. Při opětovném upevnění podstavce použijte originální šrouby a pevně je utáhněte.

### **Pokud je poškozen LCD panel, nedotýkejte se jej holýma rukama.**

Tekuté krystaly, které mohou vytékat z prasklého panelu, jsou jedovaté ve styku s ústy nebo očima. Pokud přesto dojde k potřísnění kůže, omyjte ji pečlivě. Pokud se projeví příznaky otravy, vyhledejte lékaře.

**Zářivky obsahují rtuť, při jejich likvidaci postupujte podle místních předpisů.**

### **Při přenášení přístroje buďte opatrní.**

 **POZOR**

Před přemístěním přístroje odpojte síťový přívod a kabely. Přenášení přístroje s připojeným síťovým kabelem je nebezpečné. Může dojít ke zranění.

**Při přenášení uchopte monitor za spodní část opatrně oběma rukama tak, aby panel směřoval dopředu.**

Při upuštění přístroje může dojít ke zranění a k poškození přístroje.

### **Nezakrývejte větrací otvory v krytu.**

- Nepokládejte žádné předměty na větrací otvory.
- Neumisťujte přístroj do uzavřeného prostoru.
- Nepoužívejte přístroj vleže nebo vzhůru nohama.

Zakrývání větracích otvorů brání proudění chladicího vzduchu a může vést k požáru, úrazu elektrickým proudem a k poškození přístroje.

### **Nedotýkejte se zástrčky mokrýma rukama.**

Může dojít k úrazu elektrickým proudem.

### **Síťový přívod zapojujte do snadno přístupné zásuvky.**

To vám umožní snadno a rychle odpojit přístroj v případě potíží.

### **Pravidelně čistěte zástrčku a její okolí.**

Prach, vlhkost a mastnota na síťové zástrčce může způsobit požár.

### **Před čistěním přístroje jej odpojte od sítě.**

Čistění přístroje připojeného k napájecí síti může vést k úrazu elektrickým proudem.

**Pokud přístroj nebudete delší dobu používat, vypněte jej síťovým vypínačem a odpojte síťový přívod ze zásuvky; zajistíte bezpečnost a úsporu energie.**

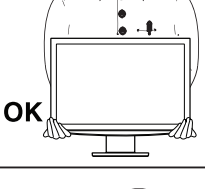

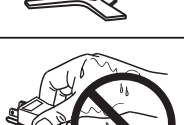

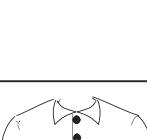

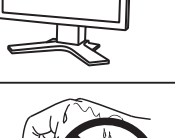

### **LCD panel**

Používejte nízké nastavení jasu monitoru, zajistíte tak dlouhodobou stabilitu osvětlení.

LCD panel byl vyroben vysoce přesnou technologií. Přesto se mohou vyskytnout chybějící nebo trvale svítící body, nejedná se o závadu LCD monitoru.

Počet efektivních obrazových bodů: 99.9994% nebo více z celkového počtu.

Osvětlení LCD panelu má určitou životnost. Pokud obrazovka ztmavne nebo začne blikat, obraťte se na svého prodejce.

Netlačte silně na panel nebo na okraje rámu, může dojít k trvalému poškození obrazovky. Stisknutá místa se mohou projevovat jako skvrny v tmavém obrazu. Pokud se působení tlaku na panel opakuje, dojde k poškození LCD panelu. Případné skvrny se pokuste odstranit zobrazením bílé plochy po delší dobu.

Při zobrazení nehybného obrazu po dlouhou dobu se může objevit trvale viditelný ("vypálený") obraz. Zabraňte zobrazování statického obrazu po dlouhou dobu použitím spořiče obrazovky nebo časového vypínače.

Je-li monitor studený a přenesete jej do teplé místnosti nebo teplota rychle vzroste, dojde ke sražení vlhkosti na povrchu i uvnitř monitoru. V tom případě jej nezapínejte a vyčkejte zahřátí a odpaření vlhkosti z monitoru, hrozí poškození.

Na povrch panelu netlačte a neškrábejte po ostrými předměty něm, jako jsou tužky apod., dojde k poškození panelu. Neškrábejte povrch kapesníčky či brusnými houbičkami, poškodíte povrch LCD panelu.

# <span id="page-6-0"></span>**1. Úvod**

Děkujeme vám velice, že jste si vybrali barevný LCD monitor EIZO.

### **1-1. Funkce**

- • 24" širokoúhlý LCD panel
- Použitelný pro HDCP
- Dva vstupy (DVI-I $\times$ 2)
- • Digitální vstupy DVI-I kompatibilní s TMDS
- [Horizontální (řádkové) kmitočty] Analog: 24 – 94 kHz Digital: 26 – 78 kHz [Vertikální (snímkové) kmitočty] Analog: 47,5 – 86 Hz (1600x1200: 47,5 – 76 Hz / 1920x1200: 47,5 – 61 Hz) Digital: 47,5 – 63 Hz (VGA text: 69 – 71 Hz) [Rozlišení] 1920 bodů x 1200 řádek
- Podpora režimu Frame Synchronous (47,5 63 Hz)
- • Podpora standardu sRGB
- • Možnost otočení displeje Portrait/Landscape
- Přiložený kalibrační program "ColorNavigator CE"umožňuje kalibraci charakteristik monitoru a vytvoření ICC profilu (pro Windows) a profilu Apple ColorSync (pro Macintosh) (viz EIZO LCD Utility Disk)
- • Přiložený program "UniColor Pro" dovoluje simulovat obraz, který vidí lidé s různými poruchami zraku a vnímání barev (viz EIZO LCD Utility Disk)
- • Je doplněna funkce Smoothing pro nastavení zvětšeného obrazu
- • Režimy FineContrast umožňují volit nejvhodnější zobrazení
- • Výškově nastavitelný stojan
- Funkce BrightRegulator
- • Přiložen certifikát o nastavení "Adjustment Certificate", popisující stupnici šedé a charakteristik uniformity konkrétního monitoru

### <span id="page-7-0"></span>**1-2. Tlačítka a indikátory** SergenManager\* Nabídka nastavení  $\mathbf{e}$ 豊島 ×. (ScreenManager®\*) <del>. . . . . . . . . . .</del> Nabídka FineContrast Ovládací panel  $\circledcirc$   $\circledcirc$  $\circledcirc \circledcirc \circledcirc \circledcirc$  $\bigcirc$ 1 2 3 4 5 6 7 8 9 1. Snímač (detekce okolního osvětlení) 2. Tlačítko zámku nastavení

- 3. Tlačítko volby vstupních signálů
- 4. Tlačítko přepnutí režimů
- 5. Tlačítko automatického nastavení
- 6. Tlačítko Enter (potvrzení)
- 7. Ovládací tlačítka (doleva, dolů, nahoru, doprava)
- 8. Tlačítko napájení
- 9. Kontrolka napájení

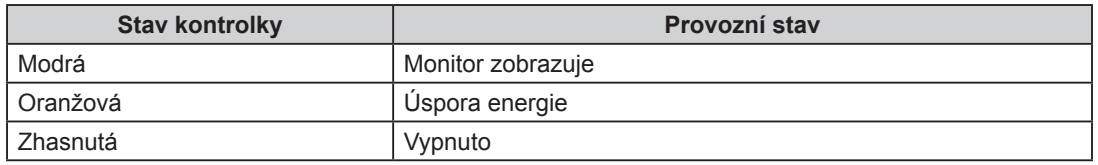

\* ScreenManager® je označení společnosti EIZO pro nabídku nastavení.

# <span id="page-8-0"></span>**1-3. Utility Disk**

K monitoru je přiložen CD-ROM "EIZO LCD Utility Disk". Následující tabulka poskytuje přehled obsahu disku a popis obsažených aplikačních programů.

### **Obsah disku a přehled programů**

Disk obsahuje soubor informací o monitoru, aplikační program pro nastavení a návod k použití. Postup při spouštění programů a otevírání souborů naleznete v souborech "Readme.txt" nebo "Readme".

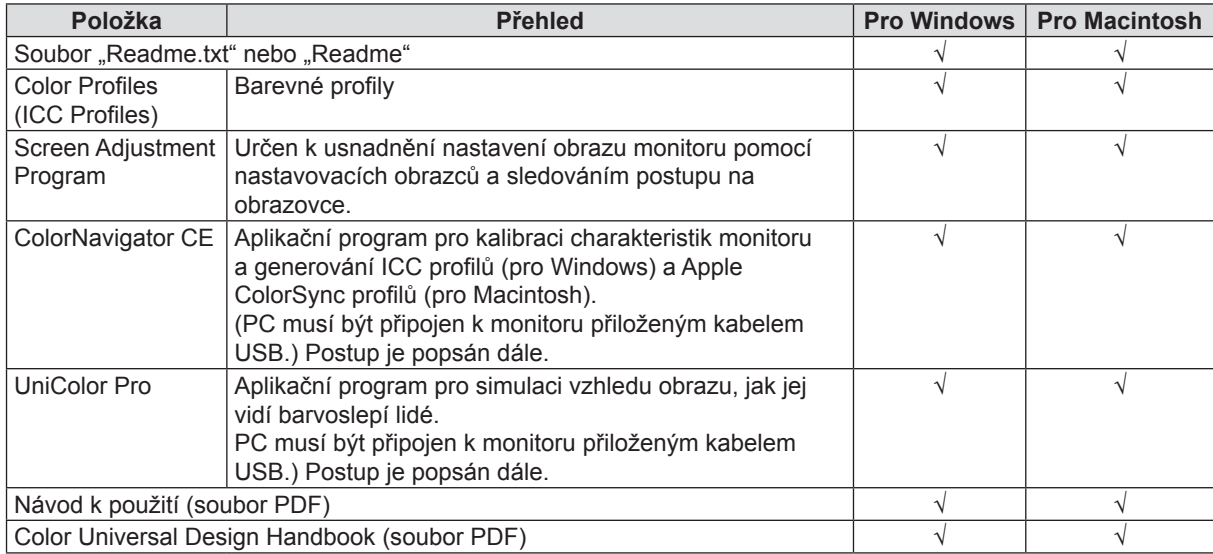

### **Použití programů ColorNavigator CE a UniColor Pro**

Při instalaci a použití programu postupujte podle příslušného návodu k použití z přiloženého disku CD-ROM. při použití tohoto programu je nutné připojit monitor k PC přiloženým kabelem USB. Více informací naleznete v kap. "2-2. Použití USB (Universal Serial Bus)" (str. 12).

# <span id="page-9-0"></span>**2. Instalace**

# **2-1. Připojení dvou PC k monitoru**

K monitoru mohou být připojeny dva počítače pomocí zásuvek DVI-I na zadní straně monitoru.

### **Příklady zapojení**

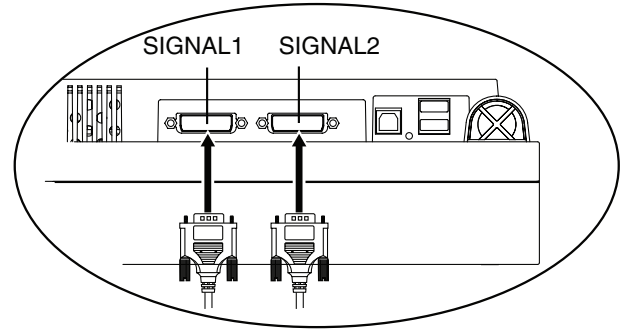

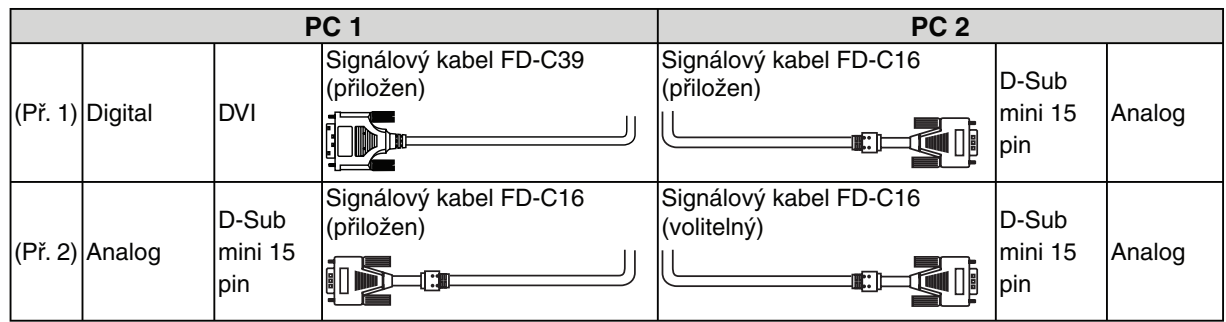

### **Volba vstupního signálu**

Vstupní signál přepnete pomocí tlačítka  $\odot$ . Vstup se přepne s každým stisknutím. Po přepnutí vstupního signálu se typ aktivního signálu (Signal 1 nebo 2/ Analog nebo Digital) zobrazí na dobu 2 sekund v pravém horním rohu obrazovky.

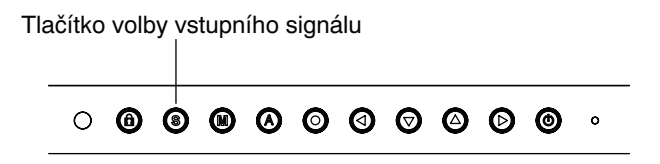

Tato funkce se používá k určení priority PC při řízení monitoru při použití dvou PC. Monitor nepřetržitě sleduje vstupní signál a automaticky přepne podle nastavení <Input Priority> (viz další tabulku). Pokud je po nastavení priority na zvoleném vstupu detekován signál, monitor na tento signál přepne vstup.

Pokud je na některém ze vstupů přítomen pouze jeden signál, monitor automaticky detekuje a zobrazí tento signál.

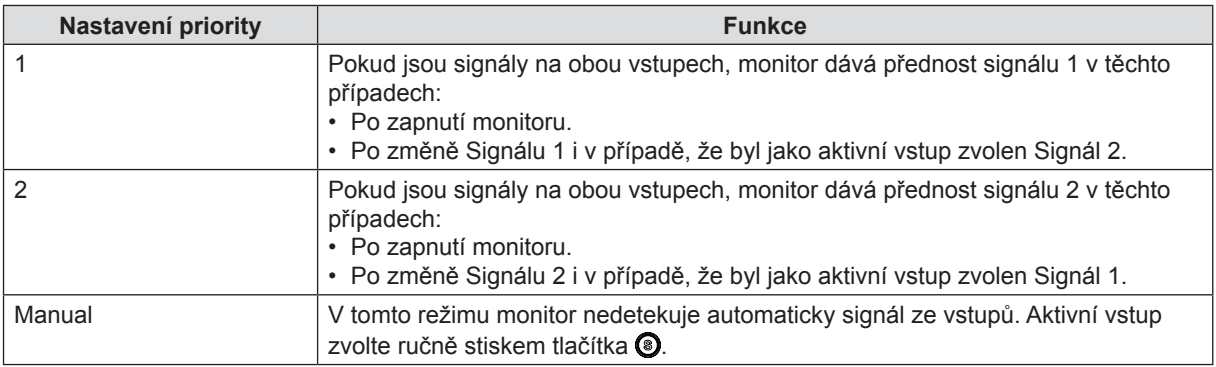

### Poznámka

• Pokud nastavíte "1" nebo "2", režim úspory energie se spustí pouze v případě, že přejdou do režimu úspory energie i oba počítače.

## <span id="page-11-0"></span>**2-2. Použití USB (Universal Serial Bus)**

Monitor poskytuje funkci rozbočovače standardu USB. Po připojení k PC kompatibilnímu s USB nebo k jinému rozbočovači může monitor složit jako rozbočovač (hub) pro připojené kompatibilní periférie.

### **Požadavky na systém**

- • PC vybavené porty USB nebo jiný USB rozbočovač připojený k USB kompatibilnímu PC
- • Windows 2000/XP/Vista // Mac OS 9.2.2 nebo vyšší
- • USB kabel (MD-C93, přiložen)

### Poznámka

- • Funkce USB rozbočovače nemusí pracovat správně, záleží na PC a perifériích. Informace o podpoře USB konkrétních zařízení vám poskytnou jejich výrobci.
- • Doporučuje se použití PC a zařízení kompatibilních s USB Rev. 2.0.
- • Pokud je monitor v režimu úspory energie nebo je ve vypnutém stavu, ale připojen k napájecí síti, všechna zařízení připojená do USB portů (vstupních i výstupních) pracují. Proto se odběr monitoru ze sítě mění podle připojených zařízení i v režimu úspory energie.
- • Následující popis se zabývá postupem u Windows2000/XP/Vista a Mac OS.

### **Připojení k USB HUB**

- *1* **Nejprve propojte monitor <sup>s</sup> PC signálovým kabelem, pak zapněte PC.**
- *2* **Připojte vstupní port monitoru <sup>k</sup> výstupnímu portu USB kompatibilního PC nebo jiného rozbočovače kabelem USB.**

Po připojení kabelu USB se funkce USB nastaví automaticky.

*3* **Po nastavení rozbočovače USB <sup>v</sup> monitoru je tento připraven <sup>k</sup> připojení USB kompatibilních periférií k výstupním portům monitoru.**

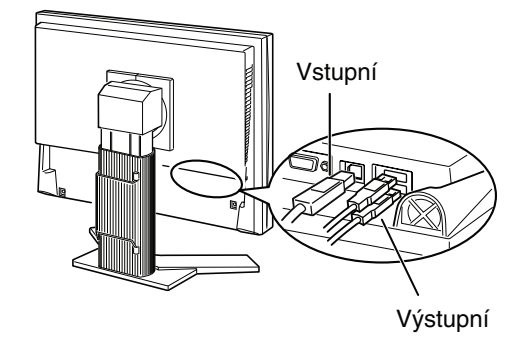

# <span id="page-12-0"></span>**3. Nastavení obrazu a monitoru**

### **3-1. Základní obsluha a funkce**

ScreenManager vám umožňuje nastavit parametry zobrazení v hlavní nabídce (Main) a snadno vyvolat režim FineContrast.

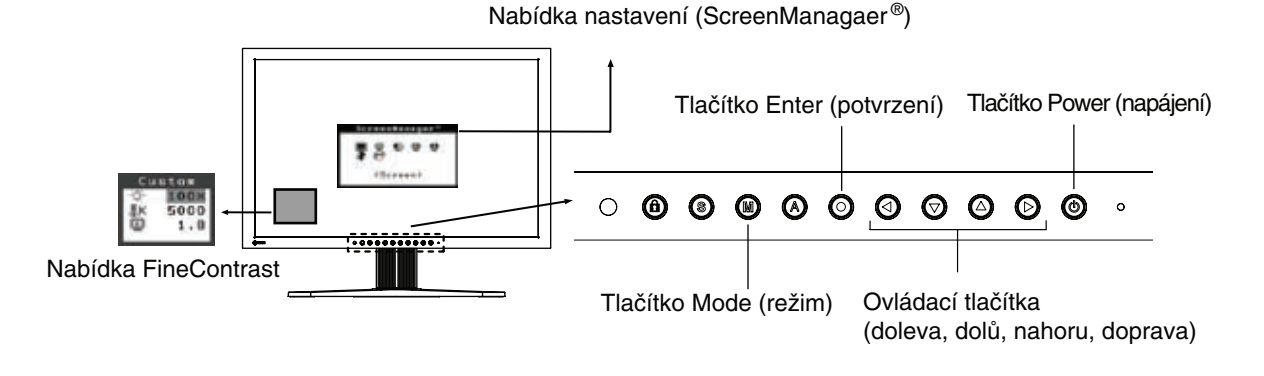

#### Poznámka

• Není možné současně aktivovat hlavní nabídku (Main) a nabídku FineContrast.

### *1* **Otevření funkce ScreenManager**

Jedním stiskem @ zobrazíte nabídku ScreenManager.

### *2* **Provedení nastavení <sup>a</sup> voleb**

- 1. Pomocí © © © vyberte požadovanou podnabídku a stiskněte ©. Podřízená nabídka se zobrazí.
- 2. Pomocí © © © vyberte požadovanou ikonu a stiskněte ©. Nabídka nastavení se zobrazí.
- 3. Pomocí  $\circledcirc \circ \circledcirc$  vyberte požadované nastavení a stiskem  $\circledcirc$  nastavení uložte.

### *3* **Opuštění funkce ScreenManager**

- 1. Do hlavní nabídky se vrátíte volbou ikony <Return> nebo dvojím stiskem  $\odot$ , následovaným stiskem  $\odot$ .
- 2. Funkci ScreenManager opustíte volbou ikony <Exit> nebo dvojím stiskem  $\odot$ , následovaným stiskem  $\odot$ .

### **TIPY**

• Nabídku ScreenManager můžete rovněž kdykoli opustit dvojím stiskem tlačítka  $\odot$ .

### **Funkce**

Následující tabulka přináší všechny nabídky nastavení a voleb funkce ScreenManager. Položky pouze pro analogový vstup jsou označeny "\*", položky digitálního vstupu pak "\*\*".

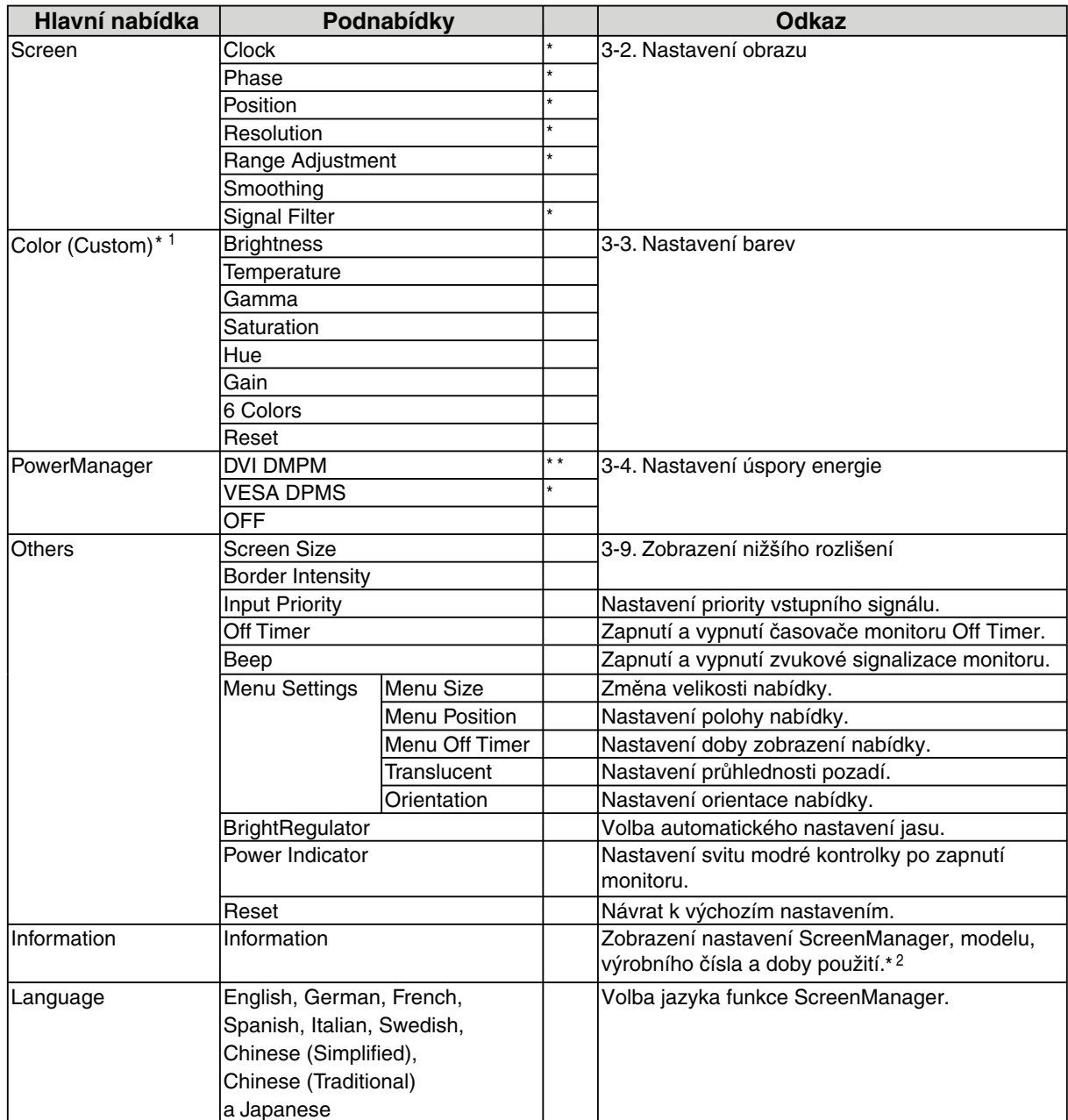

\*1 Nastavitelné funkce nabídky <Color> závisejí na zvoleném režimu FineContrast. Předchozí tabulka ukazuje nabídky při zvoleném režimu "Custom" (Viz kap. "3-3. Nastavení barev").

\*2 Vzhledem ke kontrole monitoru ve výrobě nemusí být doba použití nového monitoru "0 hodin".

### <span id="page-14-0"></span>**3-2. Nastavení obrazu**

### Poznámka

S nastavením obrazu vyčkejte nejméně 30 minut po zapnutí monitoru, aby se obraz stabilizoval.

Monitor zobrazuje obraz z digitálního vstupu správně podle předem nastavených dat.

### **Analogový vstup**

Nastavení obrazovky se používá pro potlačení blikání obrazu, nastavení jeho polohy a velikosti. Pro každý režim zobrazení existuje pouze jedno správné nastavení. Doporučuje se rovněž použití funkce ScreenManager při prvním použití monitoru a po každé změně systému. Pro usnadnění nastavení je na disku přiložen jednoduchý program.

### **Postup nastavení**

### *1* **Stiskněte na ovládacím panelu.**

Zobrazí se zpráva "Your setting will be lost if you press again now." na dobu 5 sekund. Během zobrazení zprávy stiskněte opět tlačítko automatického nastavení; časování, fáze, poloha obrazu a rozlišení se nastaví automaticky. Pokud nechcete nastavovat obraz automaticky, nemačkejte tlačítko .

### Poznámka

- • Funkce automatického nastavení je určena pro použití s počítači Macintosh a AT kompatibilní PC se systémy Windows. Nemusí pracovat správně v těchto případech: při použití počítače AT kompatibilního PC se systémem MS-DOS; je-li barva pozadí nebo "tapeta" na ploše černá.
- • Funkce nemusí pracovat správně s některými grafickými kartami.

Pokud není možné správně nastavit obraz pomocí tlačítka  $\Omega$ , proveďte nastavení dále popsaným postupem.

Po správném nastavení obrazu pokračujte krokem 4. "Range Adjustment".

### *2* **Spusťte "Screen Adjustment Program".**

Prostudujte si soubor "Readme.txt" a spusťte "Screen Adjustment Program" z přiloženého disku EIZO LCD Utility Disk. Nastavením vás krok za krokem provede průvodce. (Při použití Windows, můžete program spustit přímo z nabídky disku CD-ROM.)

### **TIPY**

• Pokud pro použitý operační systém neexistuje Utility Disk (např. OS/2), doporučujeme nastavení podle obrazce na spodním obrázku.

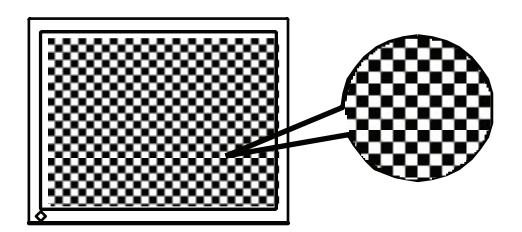

### *3* **Proveďte nastavení podle nabídky <Screen> ve ScreenManager**

- (1) V obraze se objevují svislé pruhy.
	- $\rightarrow$  O Použijte nastavení <Clock>.

Vyberte <Clock> a odstraňte svislé pruhy pomocí ovládacích tlačítek  $\odot$  a  $\odot$ . Tlačítka nedržte stále, hodnoty se pak mění velmi rychle a je obtížné najít bod správného nastavení. Pokud se objevuje vodorovné blikání, neostrost nebo pruhy, pokračujte nastavením <Phase>.

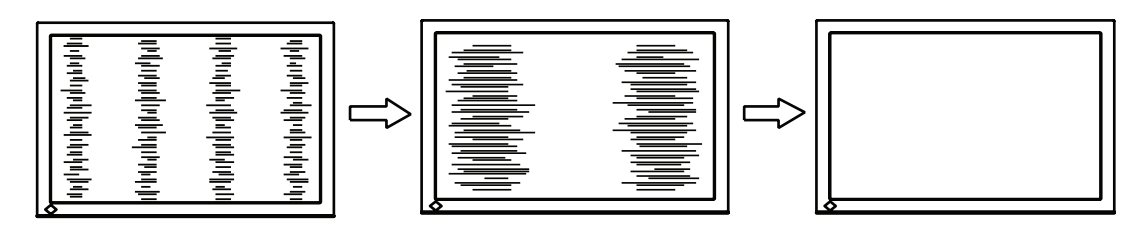

(2) V obraze se objevují vodorovné blikání, neostrost nebo pruhy.

 $\rightarrow$   $\circled{1}$  Použijte nastavení <Phase>.

Vyberte <Phase> a odstraňte vodorovné blikání, neostrost a pruhy pomocí ovládacích tlačítek  $\odot$  a  $\odot$ .

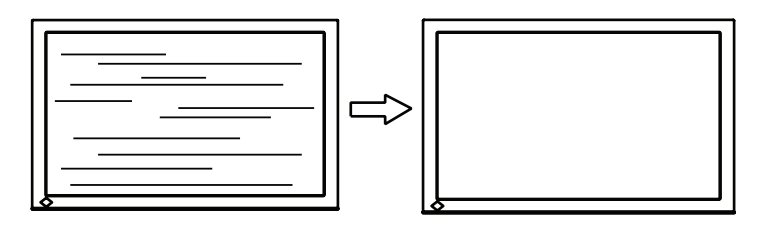

### Poznámka

- • Vodorovné pruhy nemusí zcela zmizet, závisí na použitém PC.
- (3) Není správná poloha obrazu.
	- $\rightarrow \Box$  Použijte nastavení <Position>.

Vzhledem k tomu, že počet a poloha obrazových bodů panelu jsou pevné, je nastavení správné polohy důležité. Nastavením <Position> posunete obraz do správné polohy.

Vyberte <Position> a nastavte polohu pomocí  $\bigcirc$ ,  $\bigcirc$ ,  $\bigcirc$  a  $\bigcirc$ . Pokud se po nastavení <Position> objeví svislé pruhy a zkreslení, vraťte se k nastavení <Clock> a opakujte předchozí postup. ("Clock" =>  $Phase'' \Rightarrow Position''$ 

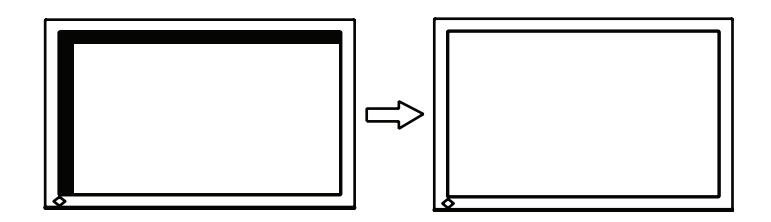

(4) Obraz je menší nebo větší než velikost obrazovky.

→ **D** Použijte nastavení <Resolution>.

Nastavení je nutné v případě, že se liší velikost obrazovky a právě promítaného obrazu. Vyberte <Resolution> a ověřte, zda nastavené rozlišení odpovídá vstupnímu rozlišení. Pokud nikoli, nastavte svislé rozlišení tlačítky  $\bigcirc$  a  $\bigcirc$  a vodorovné rozlišení tlačítky  $\bigcirc$  a  $\bigcirc$ .

Menší než skutečná velikost obrazu.

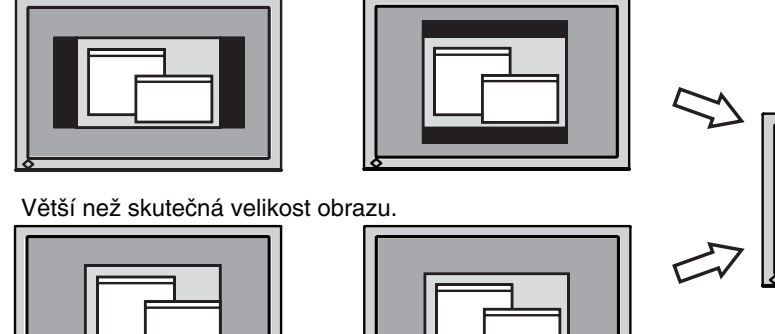

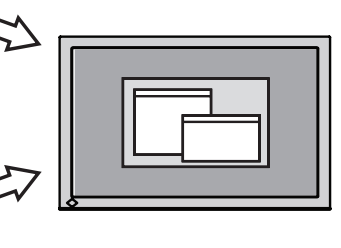

### *4* **Nastavte rozsah výstupního signálu (Dynamic Range).**

 $\rightarrow \infty$  Použijte nastavení <Range Adjustment> nabídky <Screen>. Tím nastavíte úroveň výstupního signálu tak, aby mohl přenášet celou stupnici barev (256 barev).

#### [Postup]

Vyberte <Range Adjustment> ve ScreenManager. Během zobrazení zprávy stiskněte @ na ovládacím panelu a nastavte Range Adjustment.

Obrazovka na okamžik zhasne a nastaví se barevný rozsah tak, aby byla přenášena celá barevná gradace aktuálního signálu.

### <span id="page-17-0"></span>**3-3. Nastavení barev**

### **Jednoduché nastavení [režim FineContrast]**

Tato funkce vám umožňuje vybrat nejlepší režim zobrazení, jas monitoru atd.

### **Volba režimu FineContrast**

Jeden ze čtyř režimů FineContrast zvolíte přímo stiskem tlačítka (; Custom sRGB, EMU a CAL. Barevné nastavení každého z režimů můžete upravit v nabídce <Color> funkce ScreenManagement.

->Custom -> sRGB -> EMU -> CAL

#### Tipy

• Je-li zobrazena nabídka ScreenManagement, nemůžete současně vyvolat nabídku FineContrast.

### **Opuštění**

Stiskem  $\odot$  nabídku opustíte.

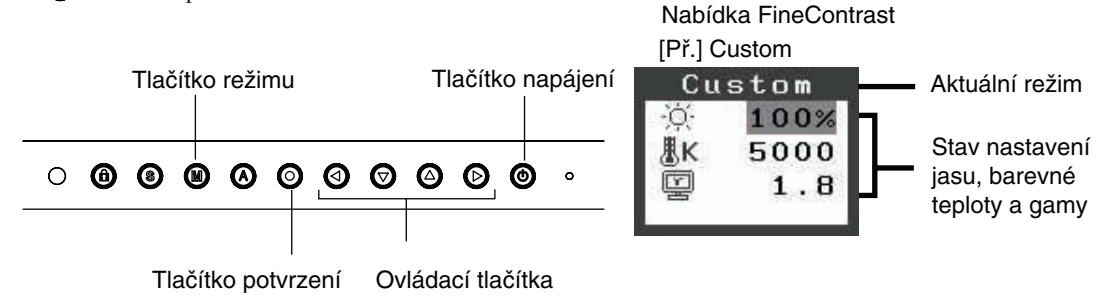

### **Režim FineContrast**

Příslušný režim FineContrast můžete volit takto.

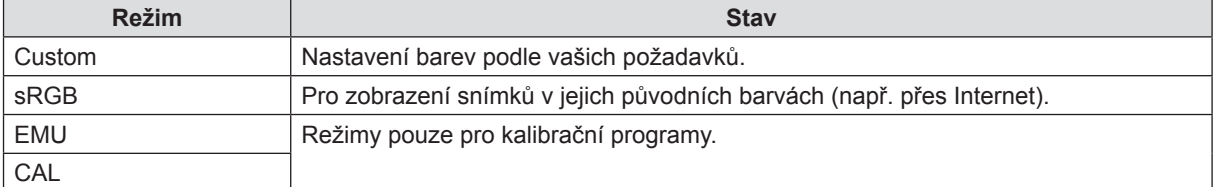

### **Barevná nastavení režimů**

V nabídce FineContrast můžete nastavit <Brightness>, <Temperature> a <Gamma>. Vyberte požadovanou ikonu funkce pomocí  $\bigcirc \mathbf{O}$  a nastavte tlačítky  $\bigcirc \mathbf{O}$ . Nastavení <Temperature> a/nebo <Gamma> je v některých režimech definováno jako standardní.

#### Poznámka

• Režimy "CAL" a "EMU" můžete nastavit pouze pomocí kalibračního programu "ColorNavigator CE".

### **Pokročilé nastavení [nabídka Adjustment]**

V každém režimu FineContrast je možné nezávislé nastavení a uložení nastavení barev pomocí nabídky <Color> v nabídce Adjustment.

U analogového vstupu proveďte nejprve nastavení rozsahu "Range Adjustment", pak teprve nastavení barev. Během nastavování barev není možné měnit režim FineContrast. Režim vyberte předem pomocí tlačítka ..

#### **Nastavitelné položky**

Dostupnost položek v nabídce <Color> závisí na zvoleném režimu FineContrast.

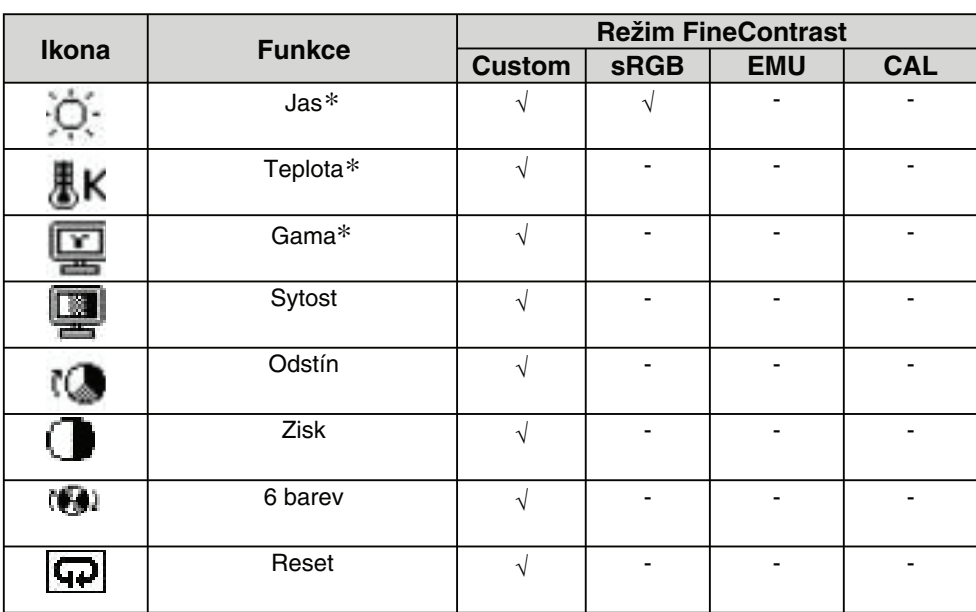

√: Nastavení je možné -: Nastaveno pevně ve výrobě

\* Tato nastavení můžete rovněž provést v nabídce FineContrast (viz FineContrast).

### Poznámka

• Před spuštěním nastavení barev vyčkejte nejméně 30 minut od zapnutí monitoru, monitor se zahřeje a parametry se stabilizují.

• Hodnoty v procentech reprezentují okamžitou úroveň určitého nastavení. Slouží pouze pro srovnání. (Při vytvoření standardní bílé nebo černé plochy nemusejí být tyto hodnoty stejné.)

#### **Obsah nastavení**

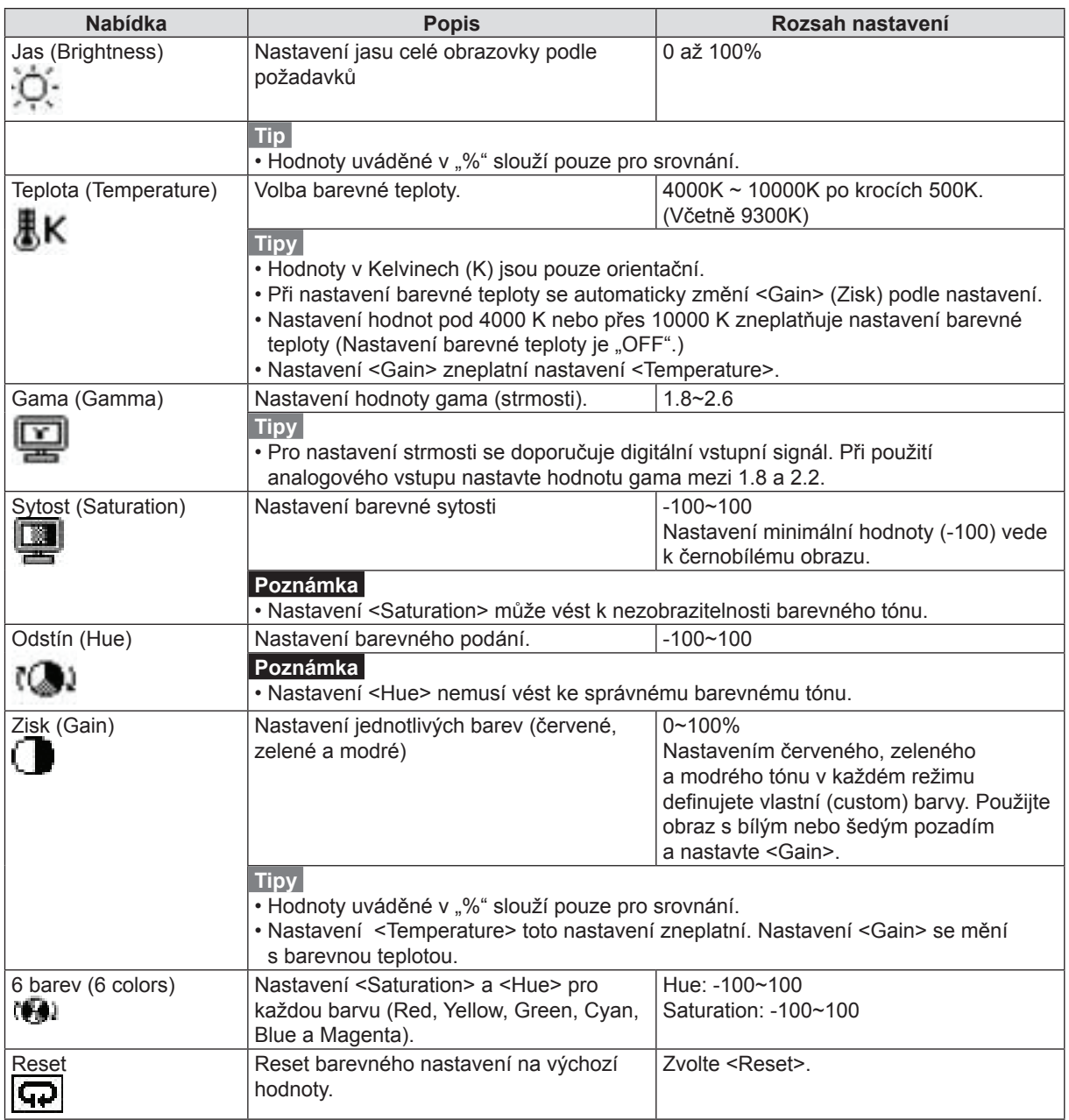

### <span id="page-20-0"></span>**3-4. Nastavení úspory energie**

Nabídka <PowerManager> v nabídce ScreenManager umožňuje nastavení úsporného režimu.

#### Poznámky

- • Šetřete energií a po použití monitor vždy vypněte. Pro naprosté vypnutí odběru doporučujeme odpojení monitoru od síťové zásuvky.
- • Pokud jsou k monitoru připojena USB zařízení (vstupní i výstupní), jsou v provozu i v případě, že je monitor ve stavu úspory energie. Proto se odběr monitoru ve stavu úspory energie může měnit, závisí to na připojených zařízeních.

### **Analogový vstup**

Tento monitor splňuje požadavky standardu "VESA DPMS" a používá režim úspory energie.

### **[Postup]**

- 1. Nastavte úsporný režim PC.
- 2. Vyberte "VESA DPMS" z nabídky <PowerManager>.

### **[Systém úspory energie]**

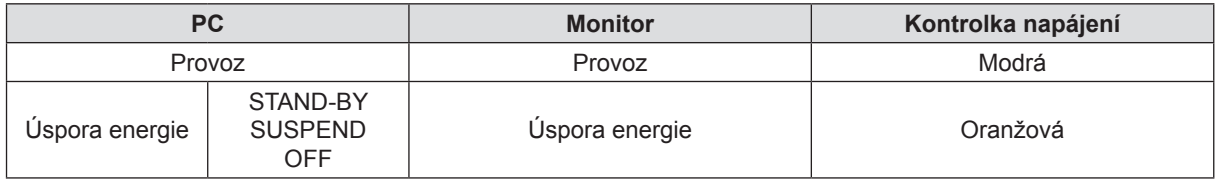

### **[Obnovení napájení]**

Pohybem myši nebo použitím klávesnice se vraťte k normálnímu obrazu.

### **Digitální vstup**

Tento monitor splňuje požadavky "DVI DMPM".

### **[Postup]**

- 1. Nastavte úsporný režim PC.
- 2. Vyberte "DVI DMPM" z nabídky <PowerManager>.

### **[Systém úspory energie]**

Monitor přejde do úsporného stavu do 5 sekund po změně stavu připojeného počítače.

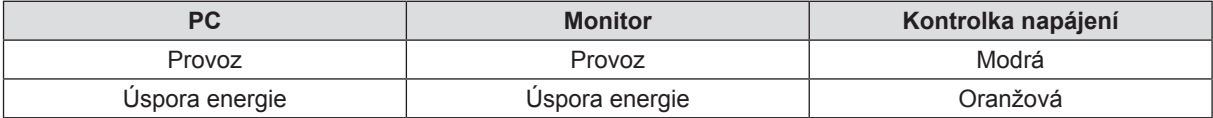

### **[Obnovení napájení]**

Pohybem myši nebo použitím klávesnice se vraťte k normálnímu obrazu.

# <span id="page-21-0"></span>**3-5. Časovač vypnutí Off Timer**

Funkce umožňuje automatické vypnutí monitoru po uplynutí určené doby. Funkce byla vytvořena pro omezení možnosti vzniku "vypáleného" obrazu, k němuž může u LCD panelů docházet při dlouhodobém zobrazení statického obrazu.

### **[Postup]**

- 1. Vyberte <Off Timer> v nabídce <Others> ve ScreenManager.
- 2. Vyberte "Enable" a stisknutím směrových tlačítek doprava nebo doleva nastavte požadovanou dobu do vypnutí (1 až 23 hodin).

### **[Systém časovače vypnutí]**

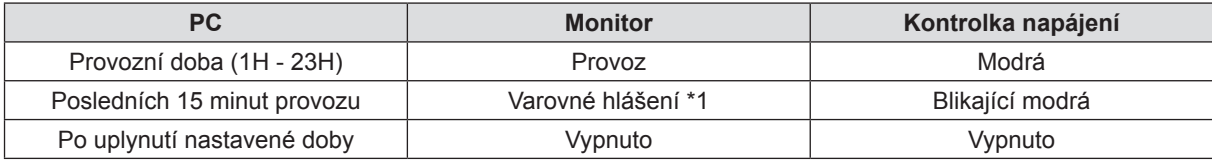

\*1 Je-li tlačítko @ stisknuto během zobrazení varovného hlášení, monitor pokračuje v činnosti dalších 90 minut. Takto můžete dobu do vypnutí prodlužovat bez omezení.

### **[Obnovení napájení]**

Stiskem tlačítka @ se vrátíte k normálnímu obrazu.

### Poznámka

• Funkce časovače pracuje i při zapnuté funkci PowerManager, před vypnutím monitoru se však nezobrazuje žádná varovná zpráva.

### **3-6. Uzamčení nastavení**

Pro ochranu před nechtěnou změnou nastavení monitoru použijte funkci "Uzamčení nastavení" (Adjustment Lock).

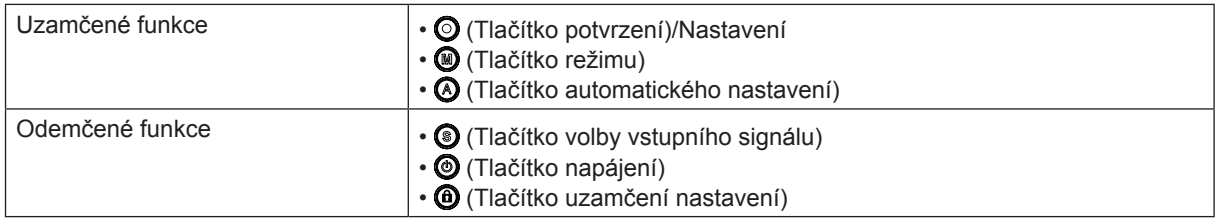

### **[Uzamčení]**

Stiskněte @ nejméně na dobu 2 sekund.

### **[Odemčení]**

Stiskněte @ nejméně na dobu 2 sekund.

...............................

### <span id="page-22-0"></span>**3-7. Nastavení kontrolky napájení**

Vypne kontrolku napájení. Funkce se používá pro nastavení více panelů.

### **[Postup]**

- 1. Vyberte <Power Indicator> v nabídce <Others> ve funkci ScreenManager.
- 2. Vyberte "Disable".

### **3-8. Automatické nastavení jasu**

Snímač na předním panelu monitoru sleduje okolní osvětlení a nastavuje automaticky a pohodlně jas obrazu.

### **[Postup]**

- 1. Vyberte <BrightRegulator> v nabídce <Others> ve funkci ScreenManager.
- 2. Vyberte "Enable".

### Poznámka

• Funkce není dostupná v režimech EMU a CAL.

### <span id="page-23-0"></span>**3-9. Zobrazení nízkého rozlišení**

Obraz v nižším rozlišení je automaticky zvětšen na celou obrazovku. Funkce <Screen Size> v nabídce <Others> vám umožňuje měnit velikost obrazovky.

### *1* **Zvětšení velikosti obrazu při zobrazování nízkého rozlišení.**

 $\rightarrow \leftrightarrow$  Vyberte <Screen Size>.

Vyberte <Screen Size> z nabídky <Others> a nastavte velikost obrazu tlačítky  $\odot$  a  $\odot$ .

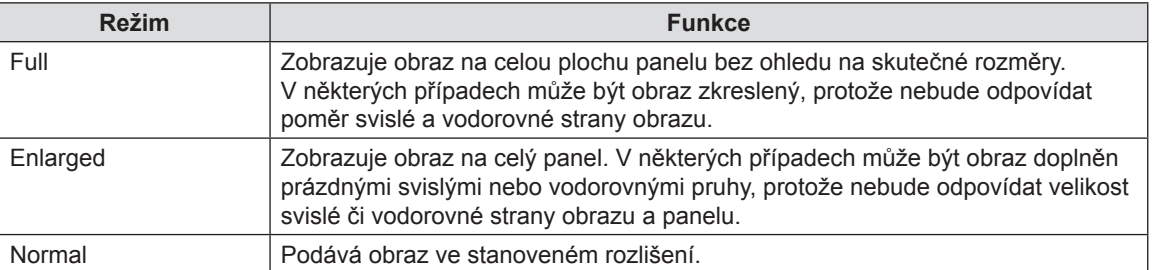

Např.: zobrazení 1280×1024

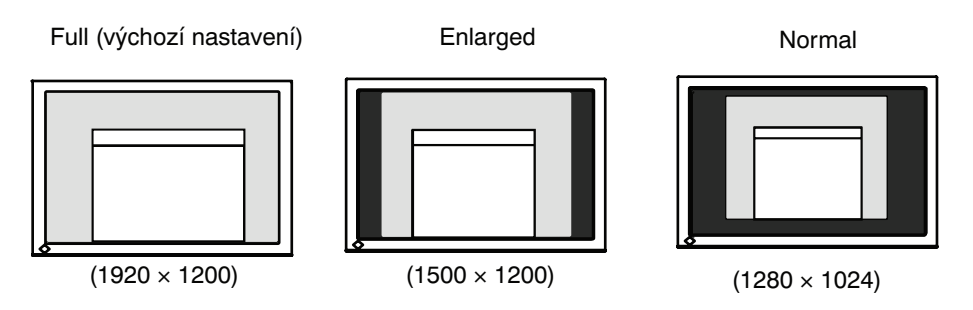

### *2* **Vyhlazení neostrých textů ve zvětšeném obrazu.**

→ **I** Zapněte nastavení <Smoothing>.

Vyberte požadovanou úroveň 1 - 5 (Soft - Sharp) (měkký -ostrý). Vyberte <Smoothing> z nabídky <Screen> a nastavte tlačítky doleva a doprava.

#### Poznámka

- <Smoothing> není možné zvolit v těchto případech.
	- Obraz je nastaven na 1920 x1200.
	- Je zvoleno "Enlarged" ve <Screen Size> při rozlišení 800 x 600.
	- Je zvoleno "Enlarged" ve <Screen Size> při rozlišení 1600 x 1200.
	- Je zvoleno "Normal" ve <Screen Size>.

### <span id="page-24-0"></span>*3* **Nastavení jasu černé <sup>v</sup> pruzích okolo obrazu.**

 $\rightarrow \Box$  Nastavte <Border Intensity>.

V režimech <Enlarge> a <Full Screen> jsou oblasti (okraje) okolo obrazu černé. Vyberte < Border Intensity > v nabídce < Others > a nastavte tlačítky  $\odot$   $\odot$ 

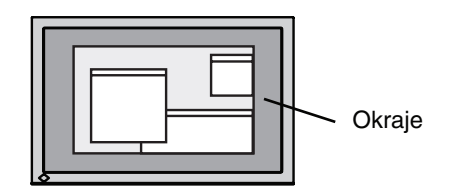

### **3-10. Nastavení orientace nabídky Nastavení**

Můžete měnit orientaci nabídky Adjustment.

### **[Postup]**

- 1. Vyberte <Orientation> v nabídce <Others> ve funkci ScreenManager.
- 2. Pomocí  $\bigcirc \mathbf{\Theta}$  vyberte "Portrait" (na výšku) nebo "Landscape" (na šířku).

### **3-11. Nastavení zobrazení loga EIZO**

Po zapnutí monitoru tlačítkem na ovládacím panelu se na obrazovce objevuje na chvíli logo EIZO. Tato funkce umožňuje povolit či potlačit zobrazení loga. (Ve výchozím nastavení se logo zobrazuje.)

### **[Potlačení zobrazení]**

- 1. Stiskem tlačítka @ vypněte monitor.
- 2. Stiskněte znovu tlačítko @ při současném přidržení tlačítka . Logo EIZO se neobjeví na displeji.

### **[Zobrazení]**

- 1. Stiskem tlačítka @ vypněte monitor.
- 2. Stiskněte znovu tlačítko @ při současném přidržení tlačítka . Logo EIZO se opět objeví.

# <span id="page-25-0"></span>**4. Řešení potíží**

Pokud po provedení dále uvedených opravných akcí potíže trvají, obraťte se na svého prodejce.

- • Není obraz: viz č. 1-2
- • Potíže se zobrazováním: viz č. 3-14
- • Ostatní potíže: viz č. 15-18
- • Potíže s USB: viz č. 19-20

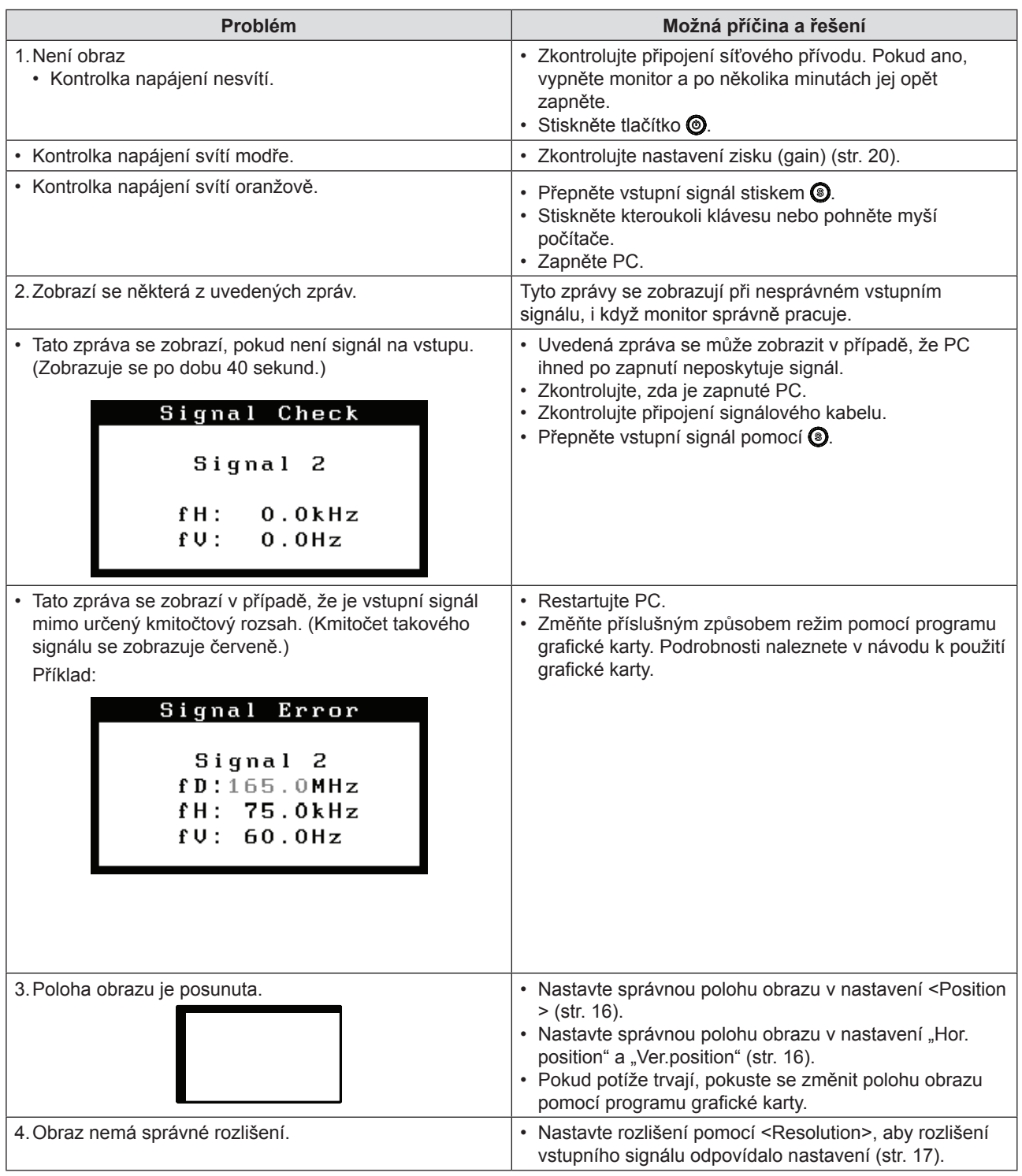

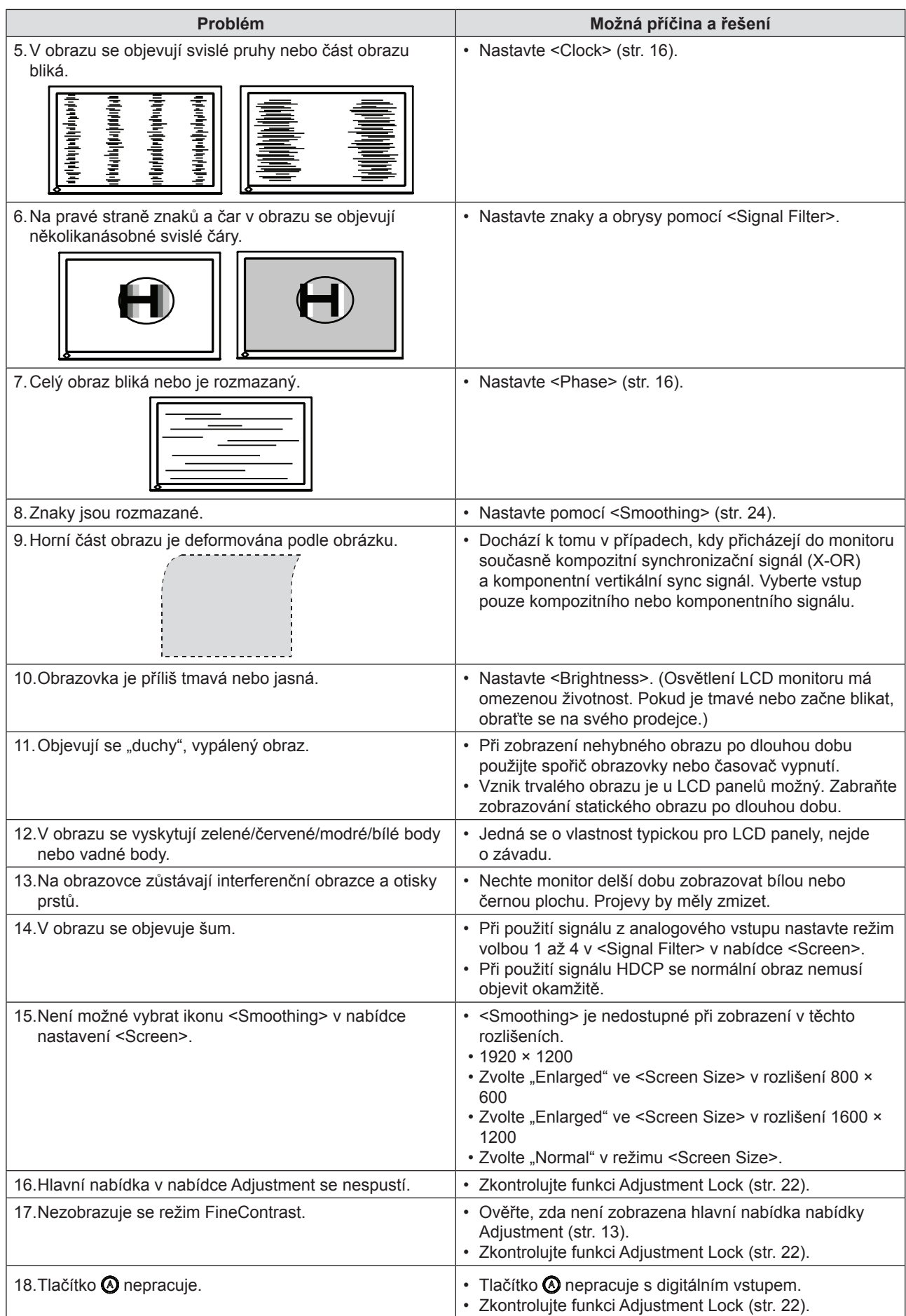

### 4. Řešení potíží

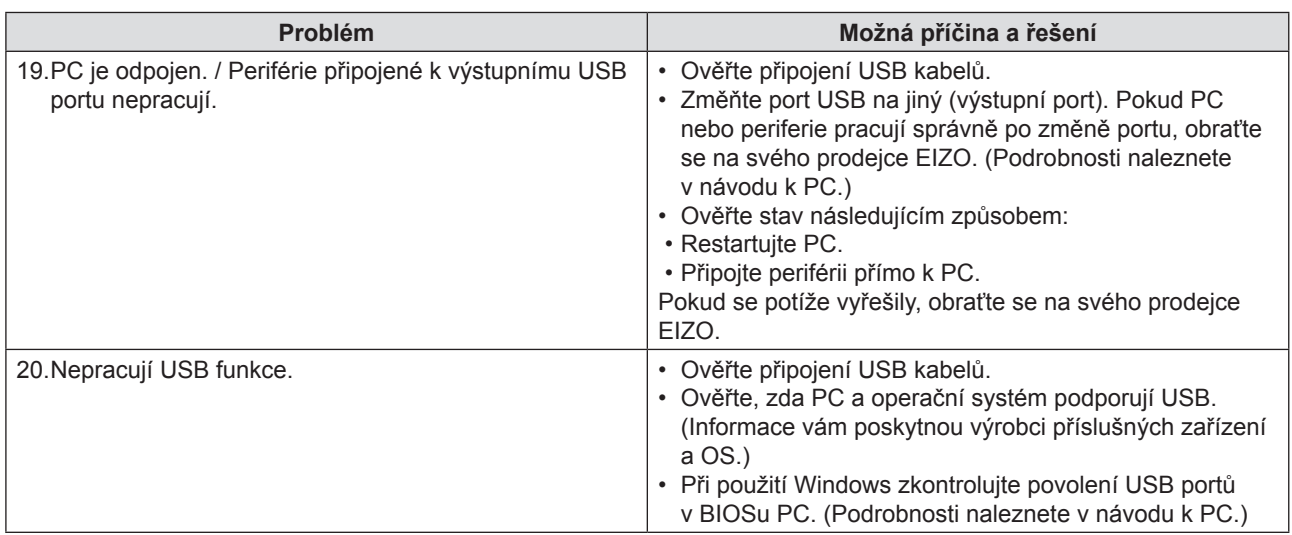

# <span id="page-28-0"></span>**5. Další informace**

### **5-1. Nasazení držáku**

Stojan LCD monitoru můžete odejmout a nahradit držákem (nebo jiným stojanem).

#### Poznámka

- • Při použití držáku nebo stojanu jiného výrobce zkontrolujte před nákupem následující doporučení.
	- • Vzdálenost otvorů pro šrouby:
		- $100 \text{ mm} \times 100 \text{ mm}$  (podle standardu VESA)
	- • Dostatečná nosnost: pro udržení monitoru (bez stojanu) a přívodních kabelů.
	- • Akreditace držáku/stojanu TÜV/GS
- • Kabely připojte až po montáži držáku.

### **Postup nasazení**

*1* **Položte LCD monitor obrazovkou dolů. Nepoškrábejte panel.**

### *2* **Odejměte stojan povolením šroubů.**

Šroubovákem uvolněte a odejměte 4 šrouby, které zajišťují spojení stojanu s monitorem.

### *3* **Nasaďte na monitor nový stojan nebo držák.**

Zajistěte spojení monitoru s držákem nebo stojanem šrouby, které jsou doporučeny v návodu ke stojanu nebo držáku.

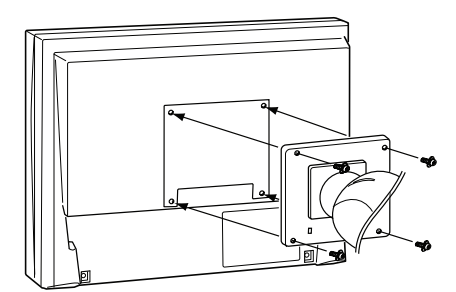

### <span id="page-29-0"></span>**5-2. Přizpůsobení nastavení (pouze pro digitální signál)**

Podle použitého operačního systému a konfigurace může být nutné nastavit kmitočet, který odpovídá výstupu grafické karty. Při první instalaci či změně konfigurace monitor nastavte.

### Poznámka

- • Postupujte podle návodu ke grafické kartě.
- • Dále popsaná nastavení mohou být provedena bez ohledu na to, zda počítač běží.

### **Nastavení**

- *1* **Stiskem tlačítka vypněte monitor.**
- *2* **Stiskněte znovu tlačítko při současném přidržení tlačítka .**
- *3* **Vyberte vstupní signál pomocí tlačítek <sup>v</sup> nabídce <Signal Selection> ve středu monitoru.**

**Pomocí tlačítek vyberte (nebo potvrďte) kmitočet, který odpovídá grafické kartě, a stiskněte**

- **.** - Normal: Horizontální kmitočet: 31 – 76 kHz Vertikální kmitočet: 59 – 61 Hz
- Wide:

Horizontální kmitočet: 26 – 78 kHz Vertikální kmitočet: 47,5 – 63 Hz

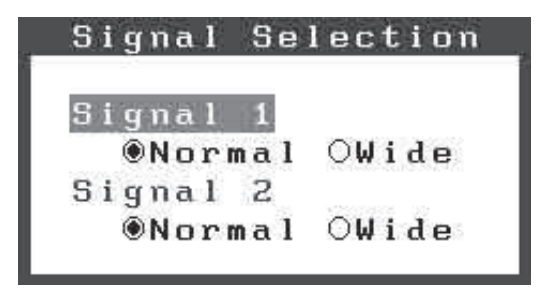

*4* **Pokud jste nastavení měnili, restartujte počítač.**

# <span id="page-30-0"></span>**5-3. Čistění**

Monitor čistěte pravidelně, zajistíte tak dobrý vzhled a prodloužíte jeho životnost.

### Poznámka

• Nikdy nepoužívejte žádné chemikálie, jako ředidla, benzín, alkohol (metanol, etanol ani izopropyl alkohol) ani brusné prostředky, které mohou způsobit poškození skříně nebo LCD panelu.

### **Skříň**

Skříň čistěte měkkým hadříkem, lehce smočeným v roztoku jemného saponátu. Nikdy nestříkejte voskové přípravky ani čističe přímo do skříně. (Podrobnosti naleznete v návodu k PC.)

### **LCD panel**

- • LCD panel čistěte měkkým hadříkem, nejlépe bavlněným, nebo čistícím papírem na optiku.
- • Přetrvávající skvrny opatrně odstraňte volitelným přípravkem ScreenCleaner nebo hadříkem navlhčeným vodou.

### <span id="page-31-0"></span>**5-4. Technické údaje**

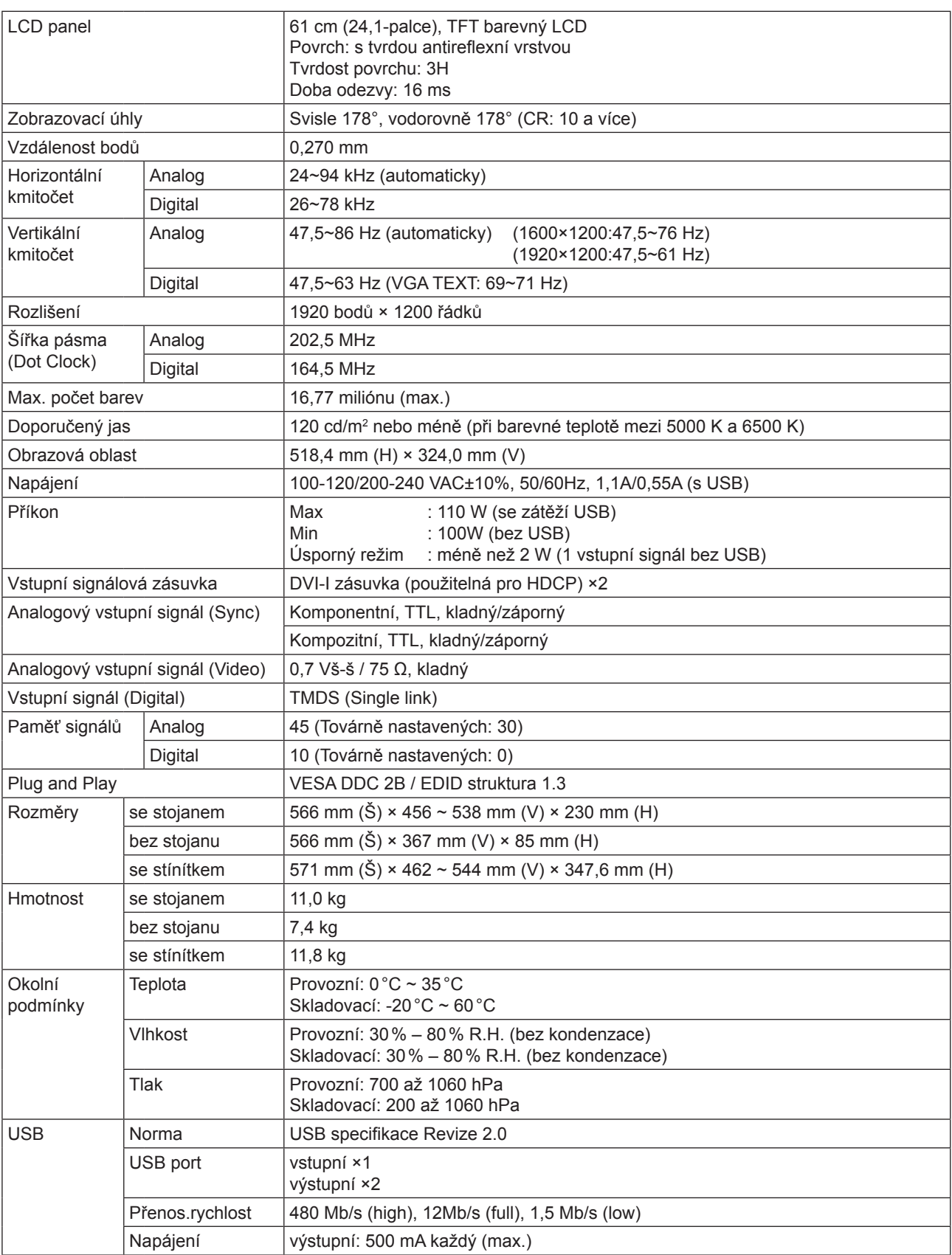

### **Výchozí nastavení**

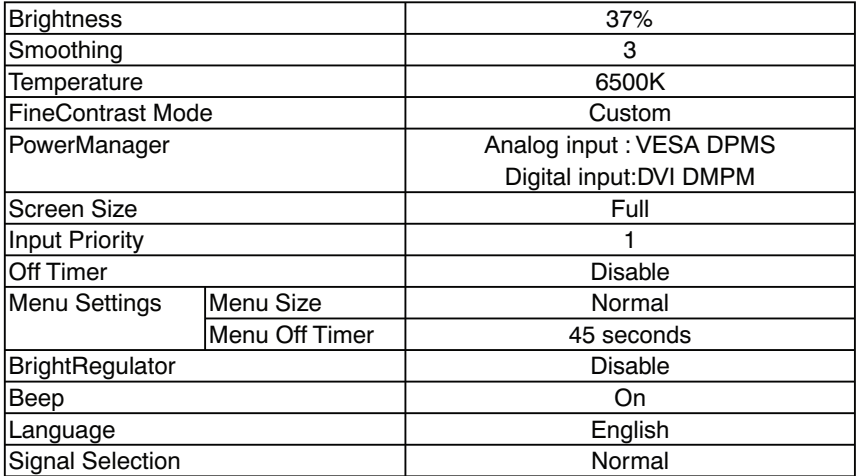

### **Nastavení zvukové signalizace**

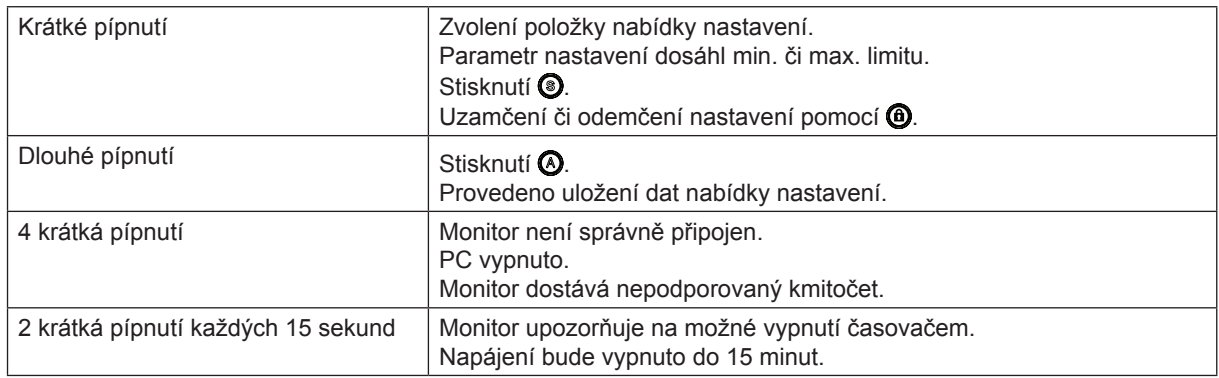

### **Rozměry**

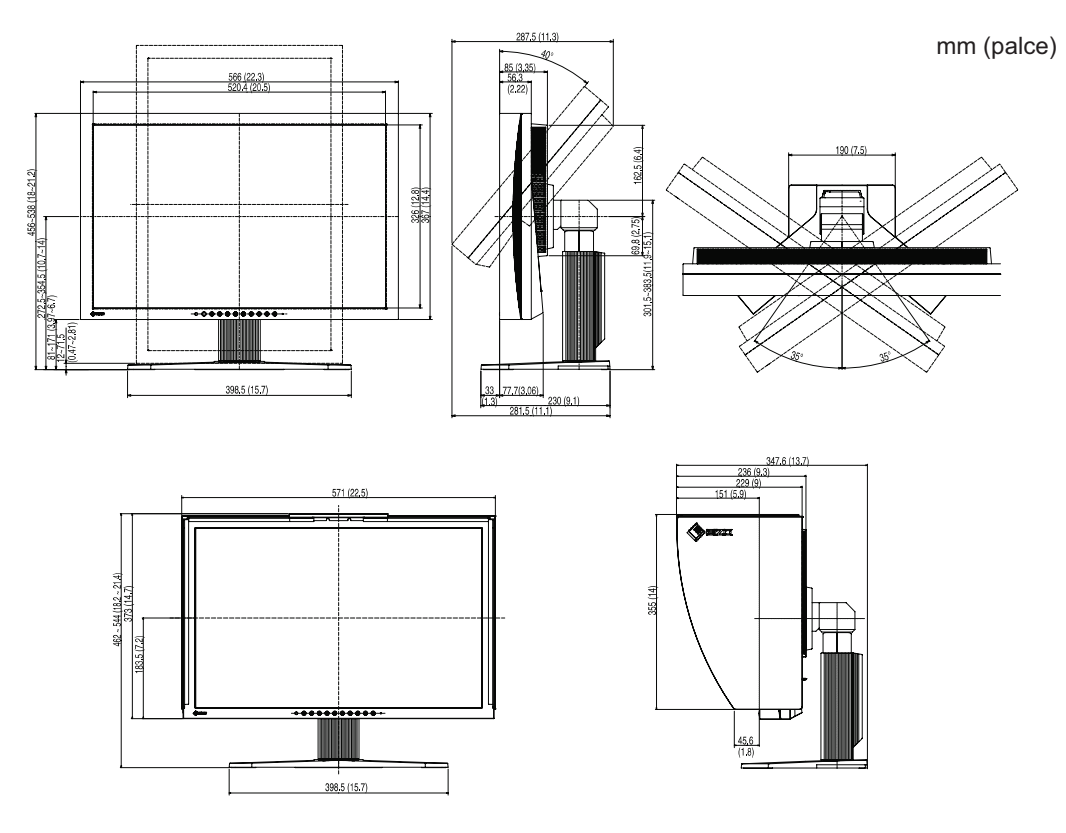

### **Přiřazení kontaktů**

• Konektor DVI-I

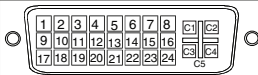

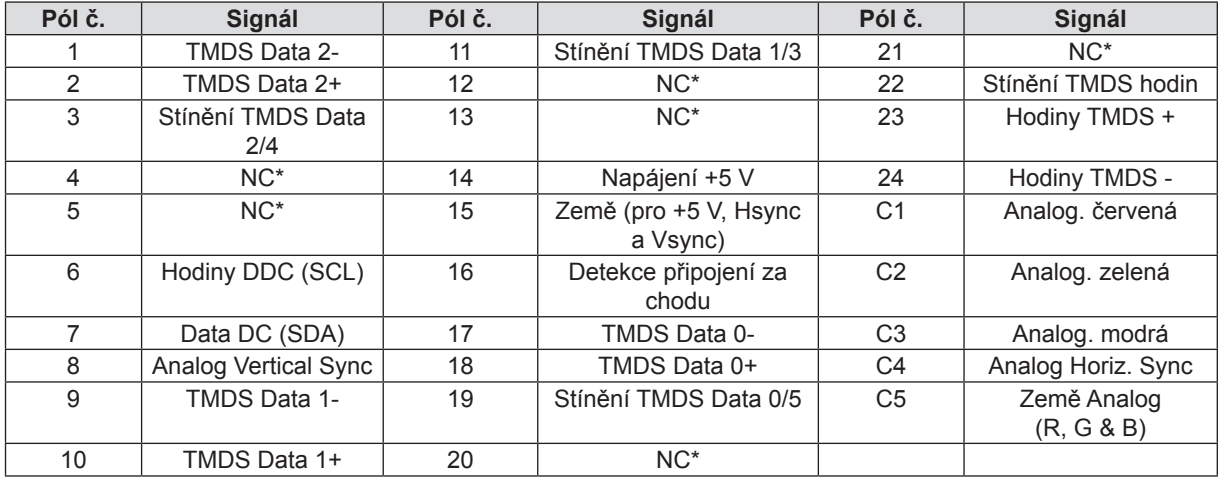

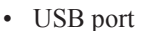

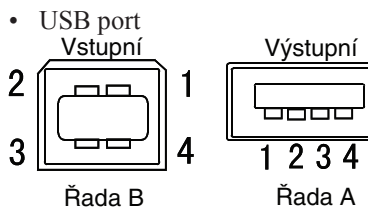

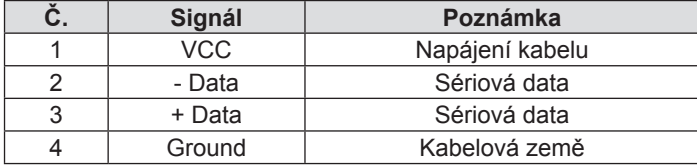

(\* NC: nezapojeno)

### <span id="page-34-0"></span>**5-5. Slovníček**

#### **Barevná teplota (Temperature)**

Teplota barev je metodou pro měření tónu bílé barvy, obvykle se udává v Kelvinech (K). Obraz se stává červenějším při nízkých teplotách a modřejším při teplotách vyšších, jako je tomu u barev plamene. 5000K: Mírně načervenalá bílá

6500K: Teple bílé tóny jako u bílého papíru

9300K: Mírně namodralá bílá

### **DVI (Digital Visual Interface)**

DVI je standard digitálního rozhraní. DVI umožňuje přímý přenos digitálních obrazových dat z PC beze ztrát. Používá k tomu přenos TMDS a konektory DVI. Existují dva druhy DVI konektorů. Jedním je konektor DVI-D, který přenáší pouze digitální signály. Jiný druh konektoru DVI-I umožňuje přenos digitálního i analogového signálu. U tohoto monitoru nelze použít vstupní signál DVI-I.

#### **DVI DMPM (DVI Digital Monitor Power Management)**

Systém správy napájení digitálního rozhraní. Nepostradatelnou součástí výbavy DVI DMPM jsou pak režimy napájení monitoru "Monitor ON" (činnost) a "Active OFF" (režim úspory energie.

### **Fáze (Phase)**

Nastavením fáze se mění časování vzorkovacího signálu při převodu analogového signálu na digitální. Nastavení fáze se provádí pro zpřesnění časování. Doporučuje se provádět nastavení fáze až po nastavení šířky pásma (Clock).

#### **HDCP (High-bandwidth Digital Contents Protection)**

Systém kódování digitálního signálu, vyvinutý k zajištění ochrany digitálního obsahu, jako je video, hudba atd. proti kopírování. Umožňuje bezpečný přenos digitálního obsahu jeho kódováním na výstupní straně a po přenosu rozhraním DVI dekódováním na straně vstupní. Digitální obsah není možné reprodukovat, pokud obě propojená zařízení nepodporují HDCP systém.

#### **Hodinové pulsy (Clock)**

Při převodu analogového vstupního signálu na digitální signál pro zobrazení musí monitor vytvořit hodinový signál stejného kmitočtu, jako je bodový kmitočet (dot clock) použitého grafického systému. To se označuje nastavení hodinových pulsů (clock adjustment). Pokud není toto nastavení správné, mohou se v obrazu objevit svislé pruhy.

#### **Nastavení rozsahu (Range)**

Nastavením rozsahu se řídí úroveň výstupního signálu, aby bylo možné zobrazit všechny barevné stupně. Provedení nastavení se doporučuje před nastavením barev.

### **Rozlišení**

LCD panel je tvořen konečným počtem obrazových bodů (tzv. pixelů) určité velikosti, které po osvětlení vytvoří celkový obraz. Displej tohoto monitoru obsahuje 1920 bodů ve vodorovném směru a 1200 bodů ve svislém směru. Při rozlišení 1920 x 1200 je tedy obraz zobrazen přes celou obrazovku a při využití všech pixelů (1:1).

#### **Strmost (Gamma)**

Jas monitoru se obecně mění s úrovní jasu vstupního signálu nelineárně. Tato závislost se označuje jako "Charakteristika gama" (strmost). Malá hodnota gama poskytuje obraz s nízkým kontrastem, vysoká gama dává vysoce kontrastní obraz.

### **sRGB (Standard RGB)**

Mezinárodní standard pro "reprodukci barev a barevný prostor" mezi perifériemi (jako jsou monitory, tiskárny, digitální fotoaparáty a skenery). sRGB jako standardní barevný prostor zajišťuje uživatelům Internetu dodržení přesného barevného podání.

### **TMDS (Transition Minimized Differential Signalling)**

Způsob přenosu signálu po digitálním rozhraní.

### **VESA DPMS (Video Electronics Standards Association – Display Power Management Signaling)**

Zkratka VESA znamená "Video Electronics Standards Association" a DPMS pak "Display Power Management Signaling". DPMS je komunikační standard, který používají PC a grafické karty k uplatnění úspory energie na straně monitoru.

### **Zisk (Gain)**

Tento parametr se používá pro nastavení úrovně červené, zelené a modré složky obrazu. LCD monitor zobrazuje barvy uvolněním průchodu světla barevnými filtry panelu. Červená, zelená a modrá jsou primární barvy. Všechny ostatní barvy obrazu se vytvářejí pomocí těchto pří primárních barev. Barevný tón je pak možné upravit nastavením úrovně světla procházejícího každým z filtrů.

# <span id="page-36-0"></span>**6. Dodatek**

### **Tabulka přednastavených hodnot pro analogový vstup**

### Poznámka

• Přednastavené hodnoty signálů, které byly uloženy do paměti procesoru monitoru.

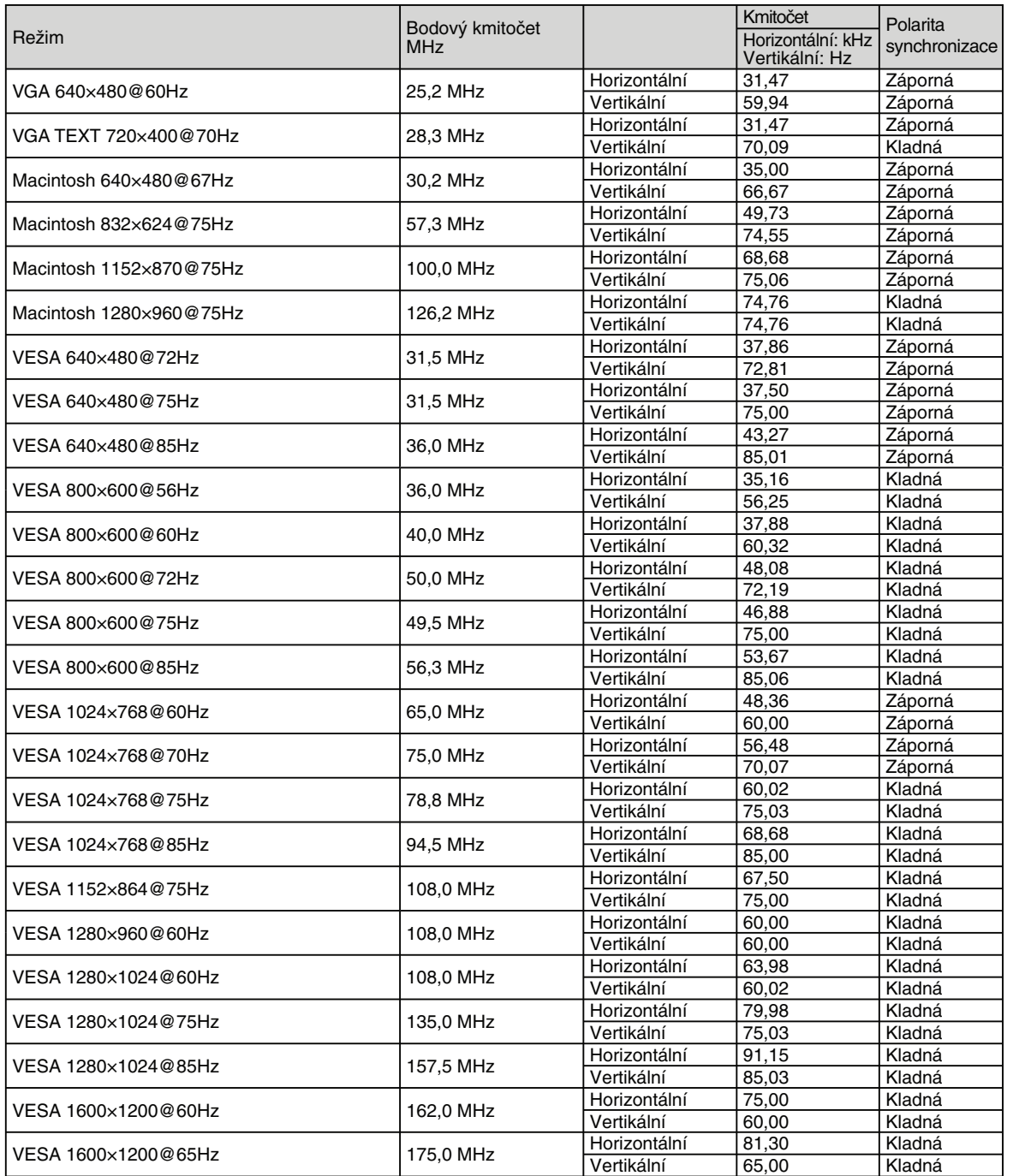

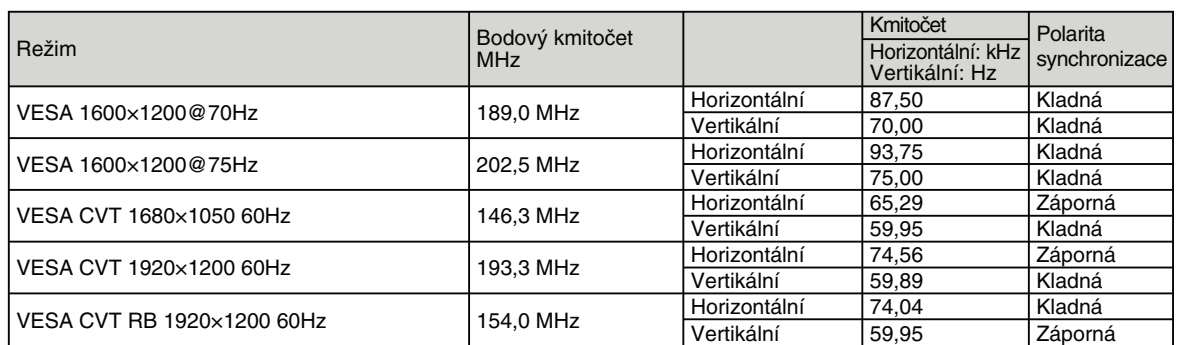

<span id="page-38-0"></span>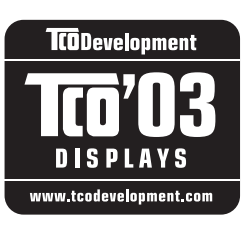

#### Blahopřejeme!

Displej, který jste si právě zakoupili je opatřen nálepkou TCO'03. To znamená, že tento displej byl navržen, vyroben a testován podle jedněch z nejpřísnějších pravidel pro kvalitu a ochranu životního prostředí. Jedná se o vysoce výkonný produkt, navržený s ohledem na snadné ovládání, který má minimální dopady na životní prostředí.

Některé z požadavků na displeje TCO'03:

#### Ergonomie

 Dobrá ergonomie zobrazení a vysoká kvalita obrazu za účelem zlepšení pracovních podmínek a snížení námahy pro oči. Důležitými parametry jsou svítivost, kontrast, rozlišení, odrazivost, barevné podání a stabilita obrazu.

#### Energie

- Úsporný režim po určité době výhodné pro uživatele i pro životní prostředí
- Elektrická bezpečnost

Vyzařování

- Elektromagnetické pole
- Vyzařování hluku

#### Ekologie

- Výrobek musí být připraven na recyklaci a výrobce musí mít certifikovaný systém pro enviromentální management, např. EMAS nebo ISO 14000
- Zákaz používání
	- chlorovaných a bromových protipožárních materiálů a polymerů
	- těžkých kovů, jako např. kadmia, rtuti a olova.

Požadavky, zahrnuté pod tímto označením (nálepkou), byly vyvinuty společností TCO Development ve spolupráci s vědci, experty, uživateli a také výrobci z celého světa. Od konce 80. let se společnost TCO snaží ovlivňovat vývoj IT technologií a přístrojů, aby byly více uživatelsky přívětivé. Tento systém označování monitorů je nyní vyžadován uživateli a IT výrobci z celého světa.

#### **Více informací naleznete na: <www.tcodevelopment.com>**

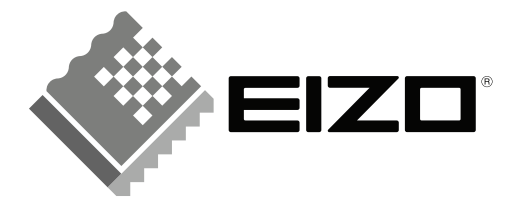

### **EIZO NANAO CORPORATION**

153 Shimokashiwano, Hakusan, Ishikawa 924-8566 Japan<br>Phone: +81 76 277 6792 Fax: +81 76 277 6793

### EIZO NANAO TECHNOLOGIES INC.

5710 Warland Drive, Cypress, CA 90630, U.S.A. Phone: +1 562 431 5011 Fax: +1 562 431 4811

### **EIZO EUROPE AB**

Lovangsvagen 14 194 61, Upplands Väsby, Sweden Phone:  $+46859080000$  Fax:  $+46859091575$ 

### **EIZO NANAO AG**

Moosacherstrasse 6, Au CH - 8820 Wadenswil, Switzerland Phone: +41-0-44 $782$ 24 40 Fax: +41-0-44 $782$ 24 50

### **Avnet Technology Solutions GmbH**

Lötscher Weg 66, D-41334 Nettetal, Germany Phone: +49 2153 733-400 Fax: +49 2153 733-483

http://www.eizo.com

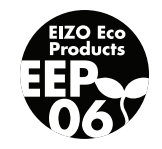

2nd Edition-May, 2007 03V22160B1 (U.M.CG241W)